# **Посібник користувача Dell C7017T**

Нормативна модель: C7017Tf

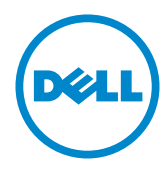

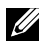

**22 ПРИМІТКА. Позначка «ПРИМІТКА» вказує на важливу інформацію**. яка допоможе ефективніше користуватися комп'ютером.

**УВАГА! Позначка «УВАГА!» вказує, що у разі недотримання інструкцій існує можливість пошкодження обладнання або втрати даних.**

**ОБЕРЕЖНО! Позначка «ОБЕРЕЖНО!» вказує на можливість пошкодження майна, отримання травм або смерті.**

#### **© 2016 - 2019 Dell Inc. Всі права захищені.**

Інформація, що міститься в цьому документі, може бути змінена без попереднього повідомлення. Відтворення цих матеріалів в будь-якій формі без письмового дозволу Dell Inc. строго заборонено.

Товарні знаки, які використовуються в цьому тексті: Dell™ і логотип DELL є товарними знаками корпорації Dell Inc.; Microsoft®, Windows® і логотип кнопки «Пуск» Windows є торговими марками або зареєстрованими торговими марками корпорації Microsoft у Сполучених Штатах Америки та/ або інших країнах.

Також в цьому документі для позначення компаній, які мають права на товарні знаки і назви продуктів, можуть використовуватися інші торгові марки та торгові найменування. Dell Inc. відмовляється від будь-яких прав на товарні знаки і назви, крім власних торгових найменувань.

#### **2019 – 10 Ред. A05**

# **Зміст**

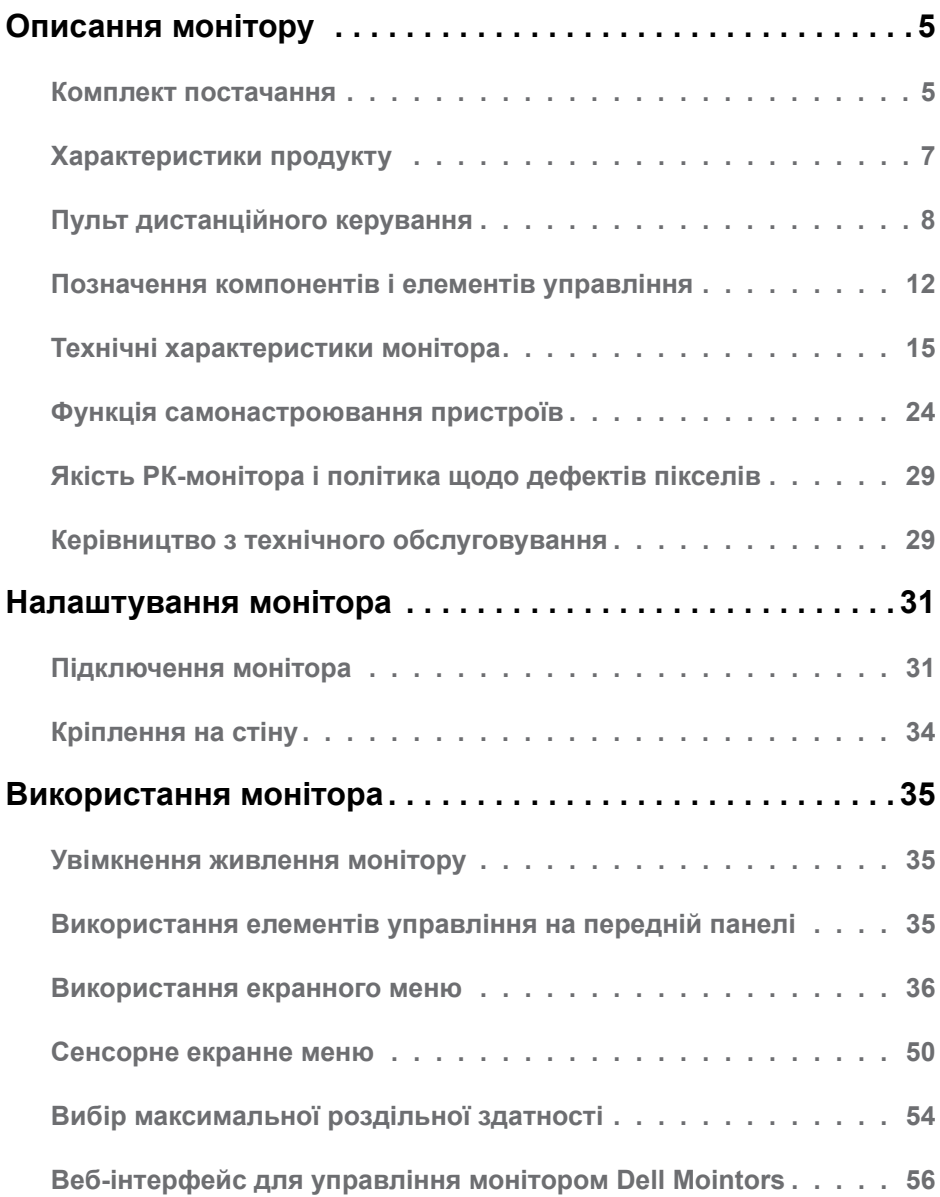

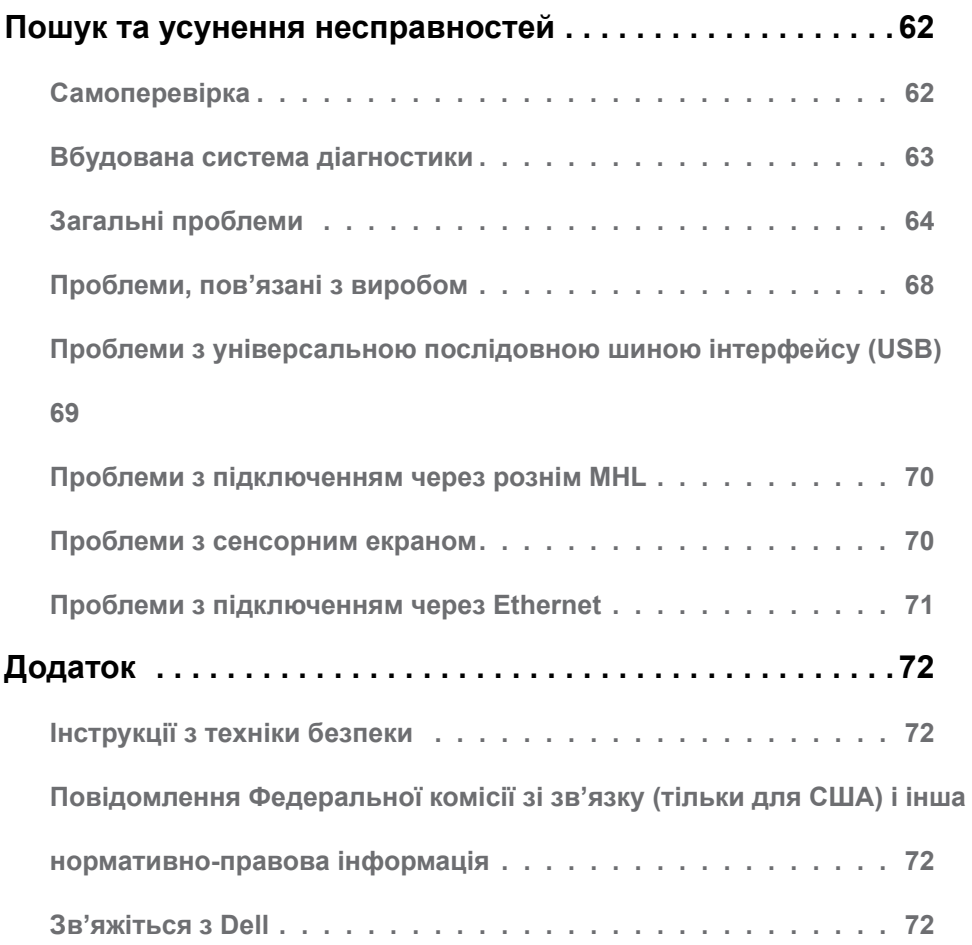

# <span id="page-4-0"></span>**Описання монітору**

# **Комплект постачання**

Монітор поставляється з усіма представленим нижче компонентами. Переконайтеся, що ви отримали всі компоненти, і **Зв'яжіться з Dell**, якщо чогось не вистачає.

**ПРИМІТКА.** Деякі компоненти можуть бути необов'язковими і можуть не входити до комплекту постачання. В деяких країнах можуть бути відсутні деякі функції або елементи.

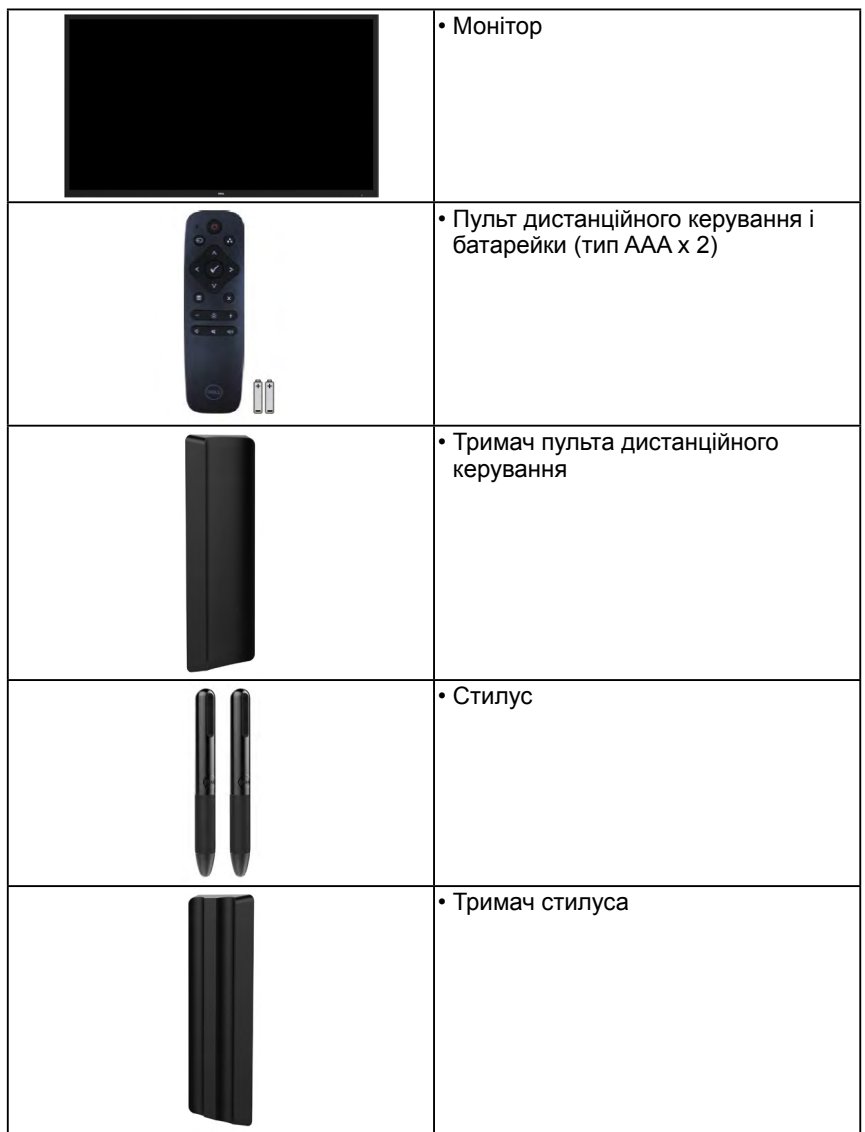

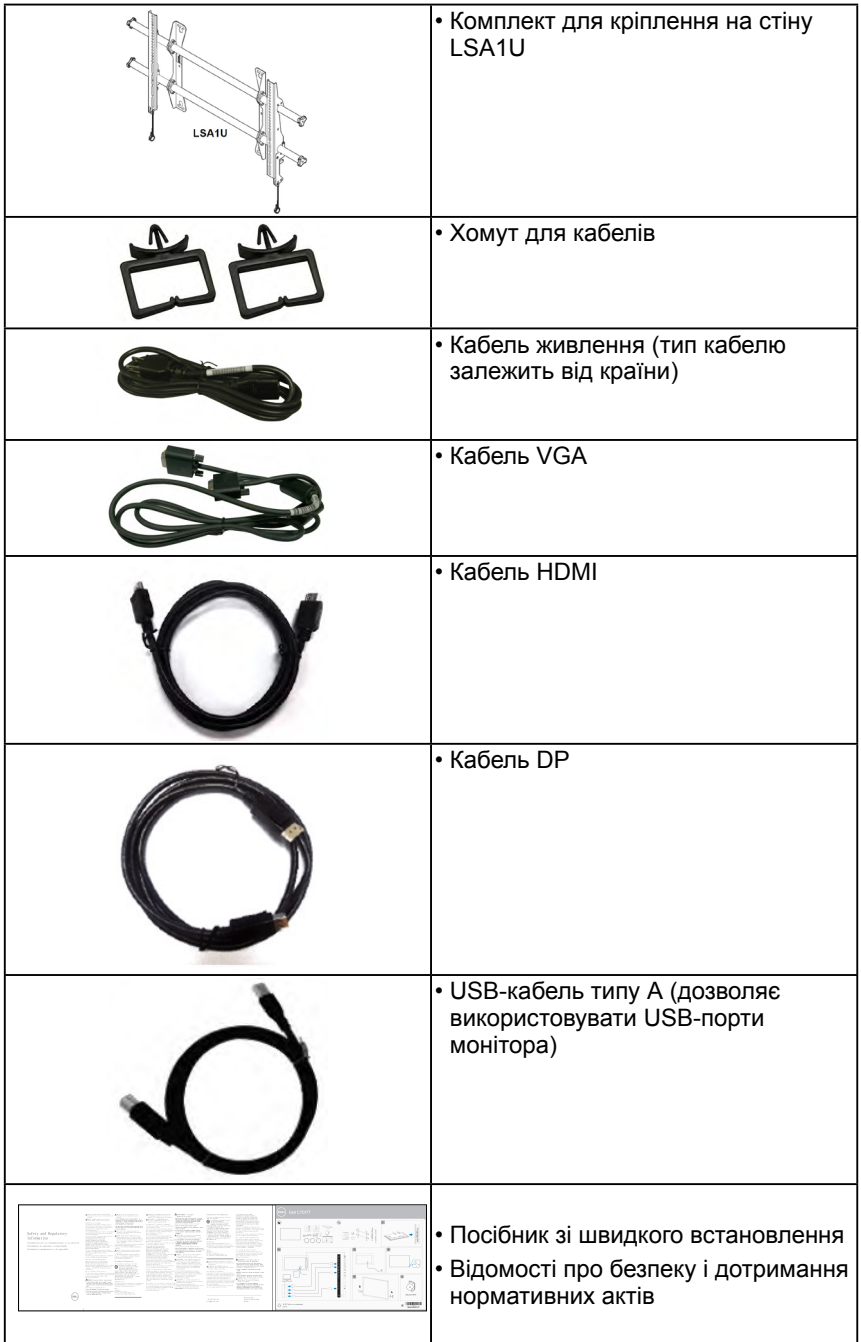

# <span id="page-6-0"></span>**Характеристики продукту**

Монітор C7017T з пласким РК-екраном має активну матрицю з використанням тонкоплівкової транзисторної технології і світлодіодним підсвічуванням. Монітор має наступні функції:

- **• C7017T**: видимий розмір зображення по діагоналі 176,563 см (69,513 дюйма), роздільна здатність 1920 х 1080, підтримка повноекранного режиму для низької роздільної здатності.
- Кріплення стандарту VESA з монтажними отворами на відстані 400 мм.
- Функція самонастроювання пристроїв, якщо вона підтримується системою.
- Налаштування екранного меню для спрощення регулювання і оптимізації роботи екрану.
- Програмне забезпечення Dell Display Manager.
- Сертифіковано ENERGY STAR.
- Функція Asset Management.
- CECP (для Китаю).
- Індикатор рівня споживання енергії в режимі реального часу.
- Аналоговий режим регулювання підсвічування забезпечує відтворення зображення без мерехтіння.

# <span id="page-7-0"></span>**Пульт дистанційного керування**

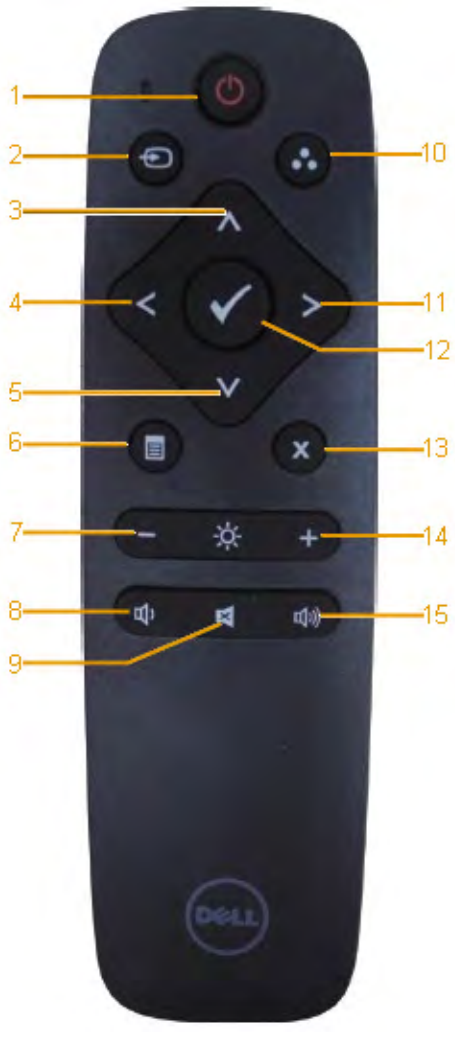

#### **1. Power On/Off (Кнопка увімкнення/ вимкнення живлення)**

Увімкнення і вимкнення монітору.

**2. Input Source (Джерело вхідного сигналу)** Виберіть джерело вхідного сигналу За допомогою кнопок або виберіть необхідне джерело: VGA, DP, HDMI 1 чи HDMI 2 чи HDMI 3. Потім натисніть для підтвердження і виходу.

#### **3. Up (Вгору)**

меню.

Переміщення вгору в екранному меню.

- **4. Left (Вліво)** Переміщення вліво в екранному меню.
- **5. Down (Вниз)** Переміщення вниз в екранному
- **6. Menu (Меню)** Відкриття екранного меню.
- **7. Brightness (Яскравість)** Зменшення яскравості.
- **8. Volume (Рівень гучності) –** Зменшення рівня гучності.
- **9. MUTE (Вимкнення звуку)** Вимкнення/увімкнення звуку.
- **10. Preset modes (Попередньо встановлені режими)**

Відображення інформації про попередньо встановлені режими.

**11. Right (Вправо)**

Переміщення вправо в екранному меню.

**12. OK**

Підтвердження вибору або введеного значення.

- **13. Exit (Вихід)** Вихід з меню.
- **14. Brightness (Яскравість) +** Збільшення яскравості.

#### **15. Volume (Рівень гучності) +** Збільшення рівня гучності.

# **Приховати екран**

Ця функція дозволяє користувачеві тимчасово приховати вміст екрану, показуючи білий екран.

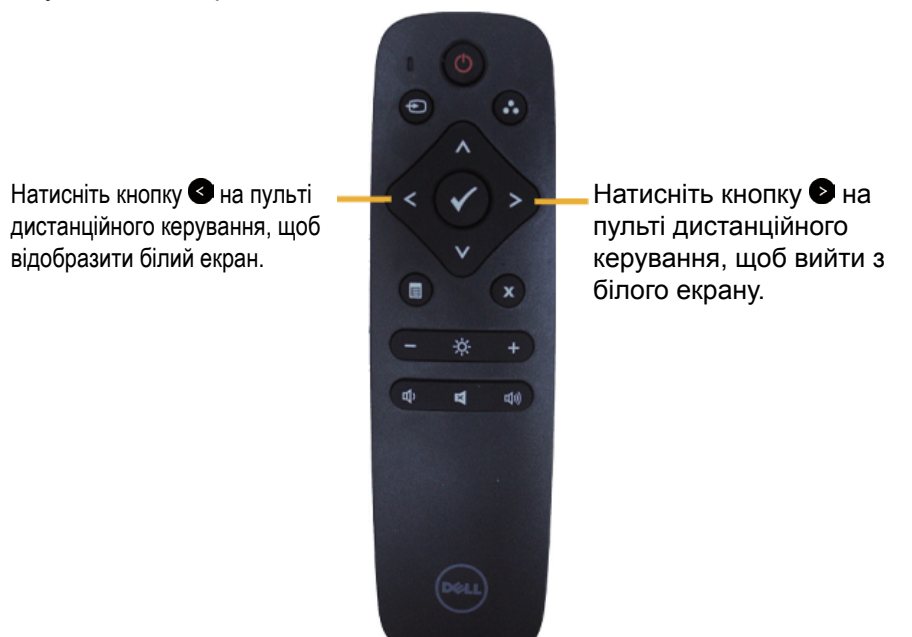

Активуючи цю функцію переконайтеся, що на екрані немає екранного меню. **ПРИМІТКА.** Коли ця функція активована, сенсорні функції монітора не працюють.

# **DisplayNote**

Цей монітор поставляється з ліцензією на програмне забезпечення від DisplayNote.

Інформацію про ліцензії на програмне забезпечення та його завантаження дивиться у документації до DisplayNote, яка постачається разом з монітором.

Для отримання додаткової інформації відвідайте веб-сайт [https://www.](https://www.displaynote.com/) [displaynote.com/](https://www.displaynote.com/)

# **Встановлення батарейок в пульт дистанційного керування**

Пульт дистанційного керування живиться від двох батарейок типу ААА 1,5 В. Встановлення або заміна батарейок:

- **1.** Щоб відкрити кришку, натисніть і посуньте її.
- **2.** Вставте батарейки відповідно до значків (+) і (-) в середині відсіку для батарейок.
- **3.** Встановіть кришку на місце.

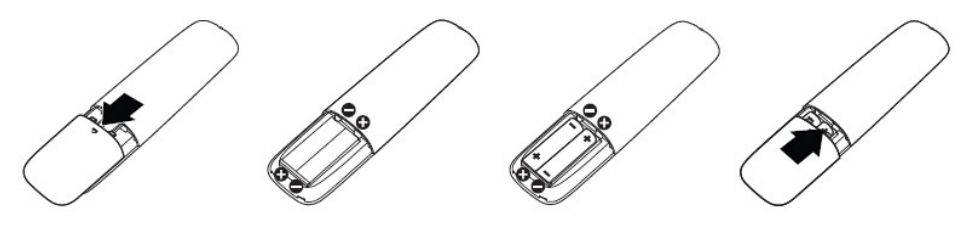

**УВАГА!** Неправильне використання батарейок може призвести до протікання або запалення. Обов'язково дотримуйтесь наведених далі інструкцій:

- Встановіть батарейки типу AAA так, щоб позначки (+) і (–) на батарейках і всередині відсіку співпадали.
- Не встановлюйте батарейки різних типів.
- Не використовуйте разом нові та старі батарейки. Це скорочує термін служби або може призвести до протікання батарейок.
- Розряджені батарейки слід видаляти негайно, щоб запобігти витоку рідини в батарейний відсік. Не торкайтеся електроліту, який витік з батарейок, щоб не пошкодити шкіру.

 **ПРИМІТКА.** Якщо пульт дистанційного керування не використовується протягом тривалого часу, видаліть з нього батарейки.

## **Поводження з пультом дистанційного керування**

- Оберігайте пульт від ударів.
- Уникайте попадання води або іншої рідини на пульт ДК. Якщо рідина все ж таки попала, негайно насухо витріть його.
- Не піддавайте пульт ДК впливу тепла і пара.
- Відкривайте пульт ДК тільки для встановлення батарейок.

# **Радіус дії пульту дистанційного керування**

При натискання на кнопки направляйте верхню частину пульта ДК на приймаючий датчик на РК-моніторі.

Використовуйте пульт ДК на відстані приблизно до 8 метрів від датчика і на відстані приблизно до 5,6 метра, якщо пульт ДК направлений до монітора під горизонтальним чи вертикальним кутом до 15°.

 **ИРИМІТКА.** Пульт ДК може не правильно функціонувати, якщо на приймаючий датчик на моніторі попадають прямі сонячні промені, при яркому освітленні а також при наявності перешкод на шляху передачі сигналу.

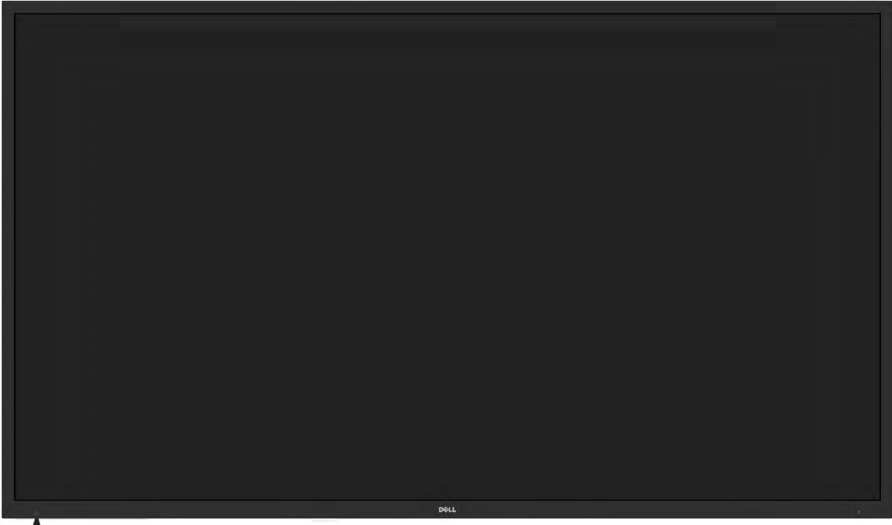

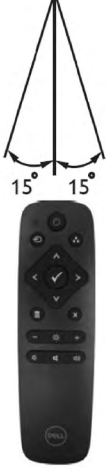

# <span id="page-11-0"></span>**Позначення компонентів і елементів управління**

<span id="page-11-1"></span>**Вигляд спереду**

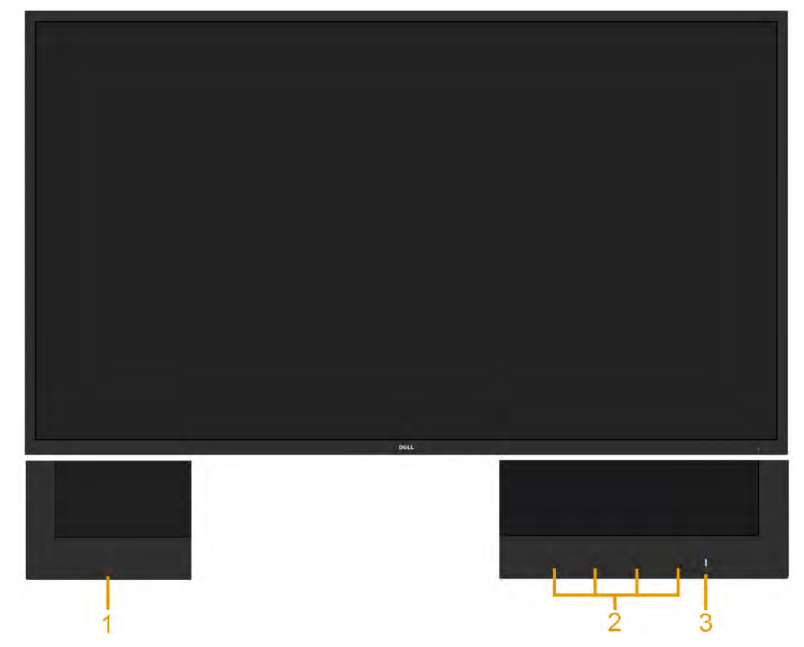

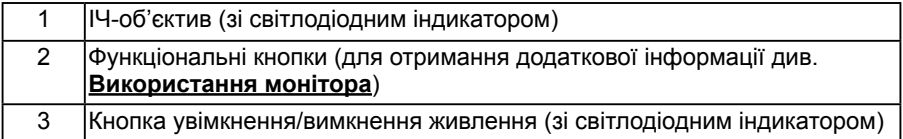

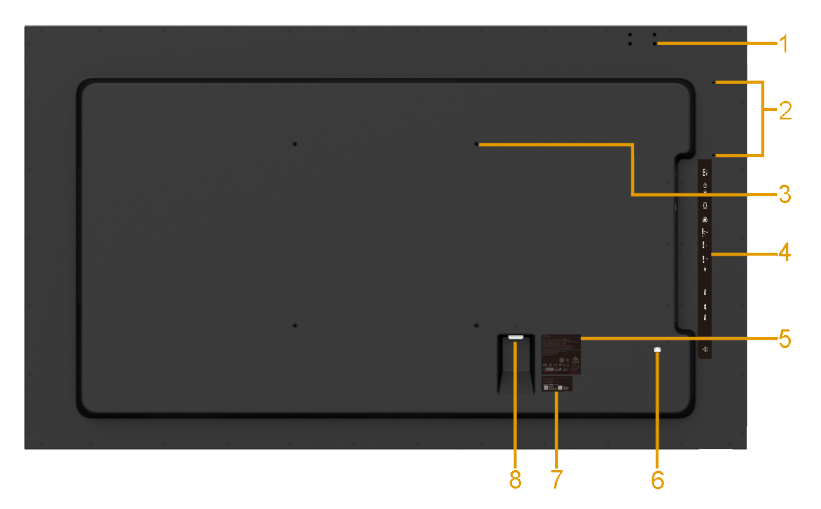

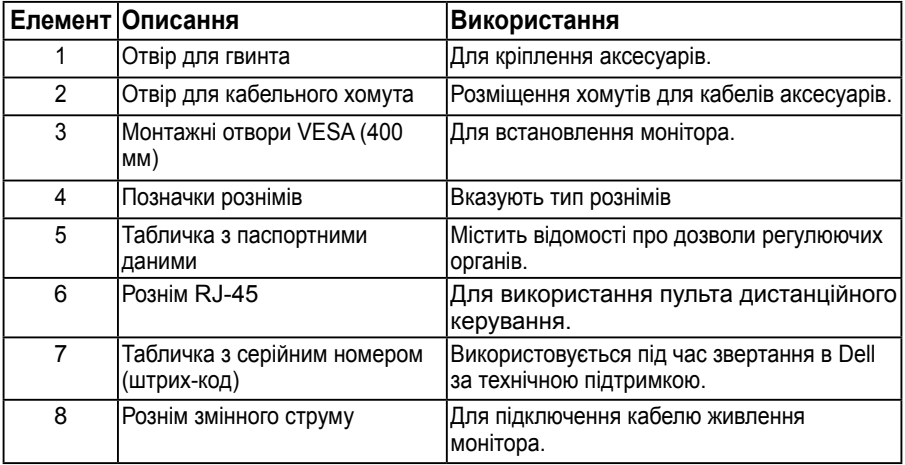

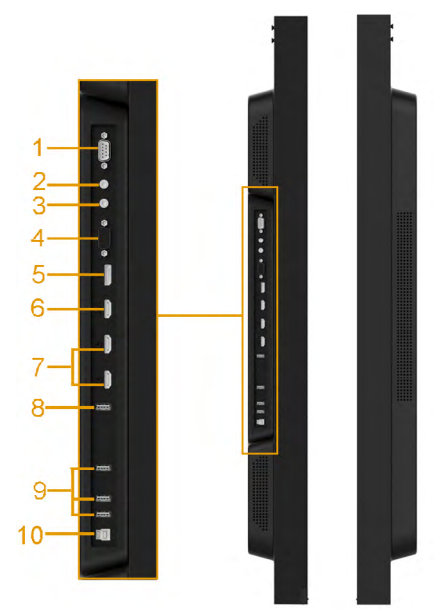

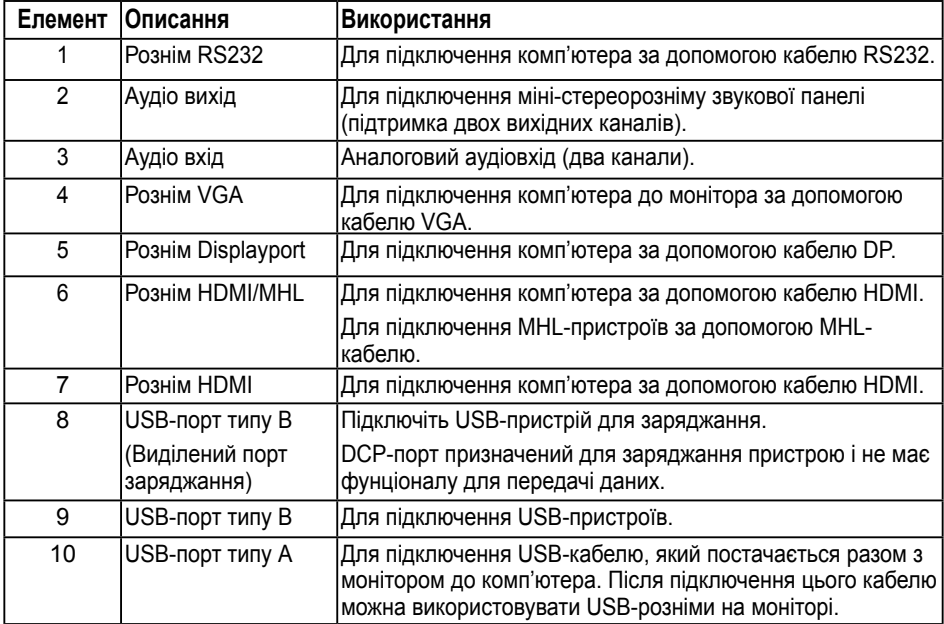

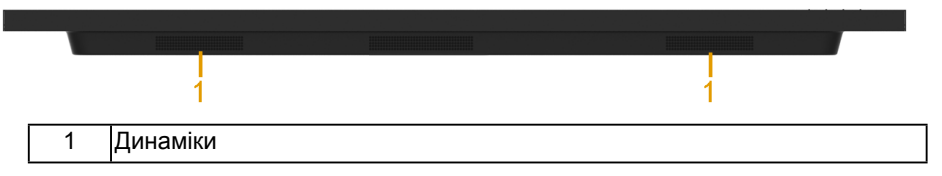

### <span id="page-14-0"></span>**Режими керування живленням**

Якщо на комп'ютері встановлена відеокарта, сумісна зі стандартом VESA DPM™ або програмним забезпеченням, монітор автоматично знижує енергоспоживання, коли не використовується. Це називається *Режим Економії Енергії*\*. Якщо комп'ютер розпізнає сигнал з клавіатури, миші або інших пристроїв введення, монітор автоматично відновляє функціонування. У таблиці нижче наведені відомості про енергоспоживання і сигнали функції автоматичного енергозбереження.

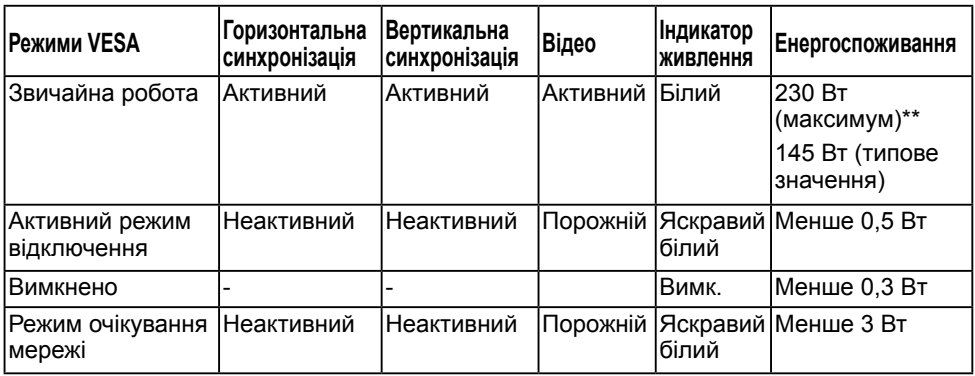

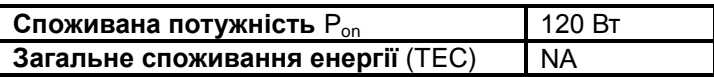

\*\*Максимальне споживання потужності з максимальною яскравістю і активним USB.

Цей документ має виключно інформаційний характер і містить результати лабораторних випробувань. Ваш виріб може мати інші показники в залежності від замовлених програмного забезпечення, комплектуючих і периферійних пристроїв. Ми не маємо ніяких зобов'язань щодо оновлення такої інформації. Відповідно, замовник не повинен покладатися на цю інформацію під час прийняття рішень про відповідність обладнання електричним нормам чи показникам. Ми не даємо ніяких гарантій щодо точності або повноти цієї інформації.

### **ПРИМІТКА. Примітка: це монітор сертифікований ENERGY STAR.**

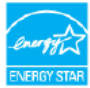

Ця продукція відповідає стандарту ENERGY STAR із заводськими настройками за замовчуванням, які можуть бути відновлені за допомогою функції «Скидання до заводських налаштувань» в екранному меню. Зміна заводських налаштувань за замовчуванням або ввімкнення інших функцій може збільшити енергоспоживання, яке може перевищити встановлену межу ENERGY STAR.

### **И ПРИМІТКА:**

Pon: Споживана потужність у режимі Вкл. для версії 8.0 Energy Star. TEC: Загальне споживання енергії у кВтг для версії 8.0 Energy Star.

# **Призначення контактів**

**Рознім RS232**

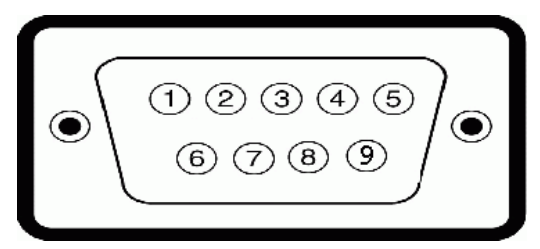

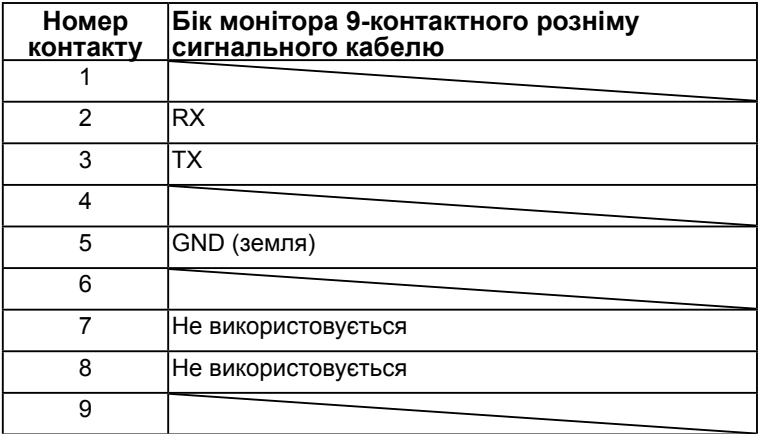

#### **Рознім VGA**

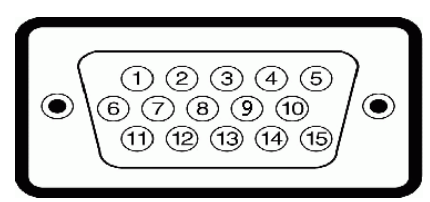

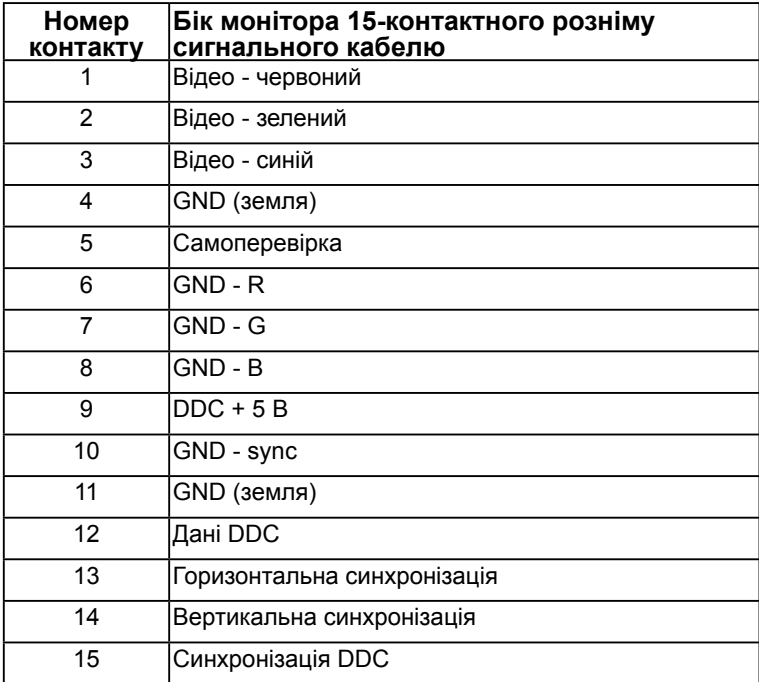

# **Рознім Displayport**

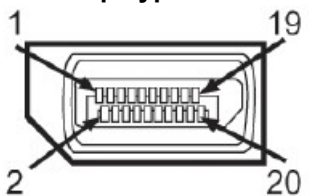

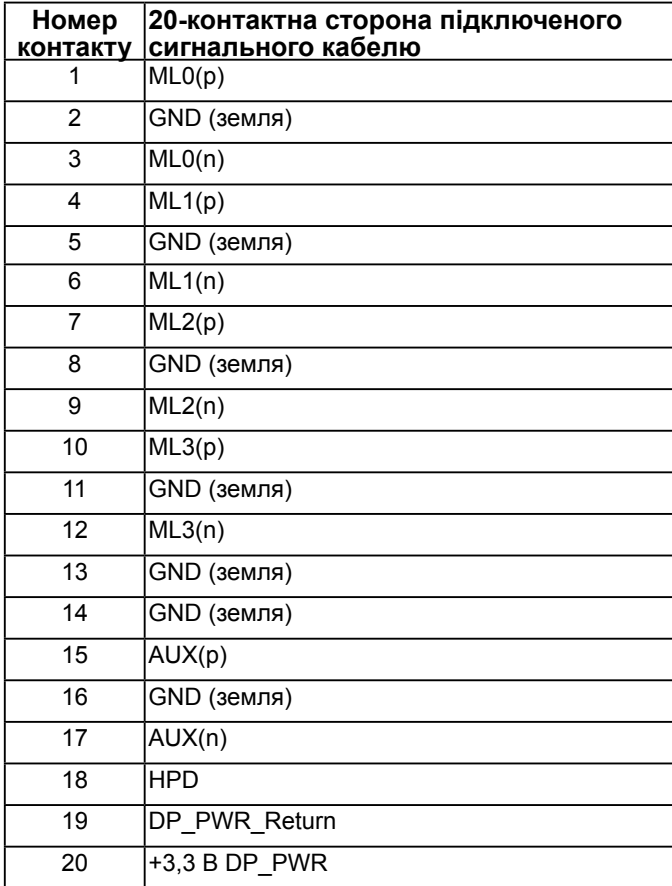

#### **Рознім HDMI**

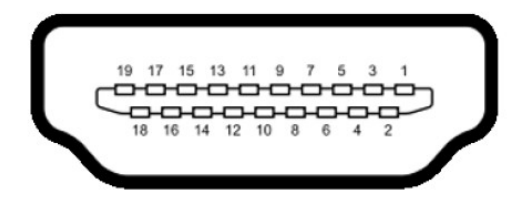

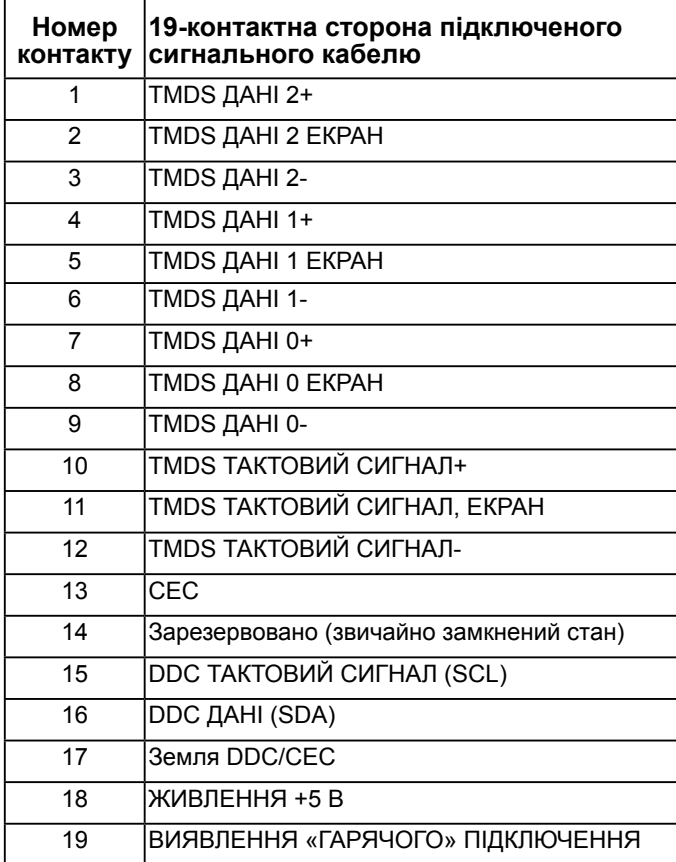

#### **Рознім MHL**

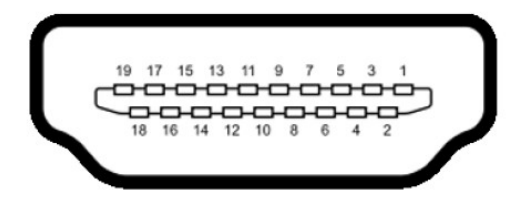

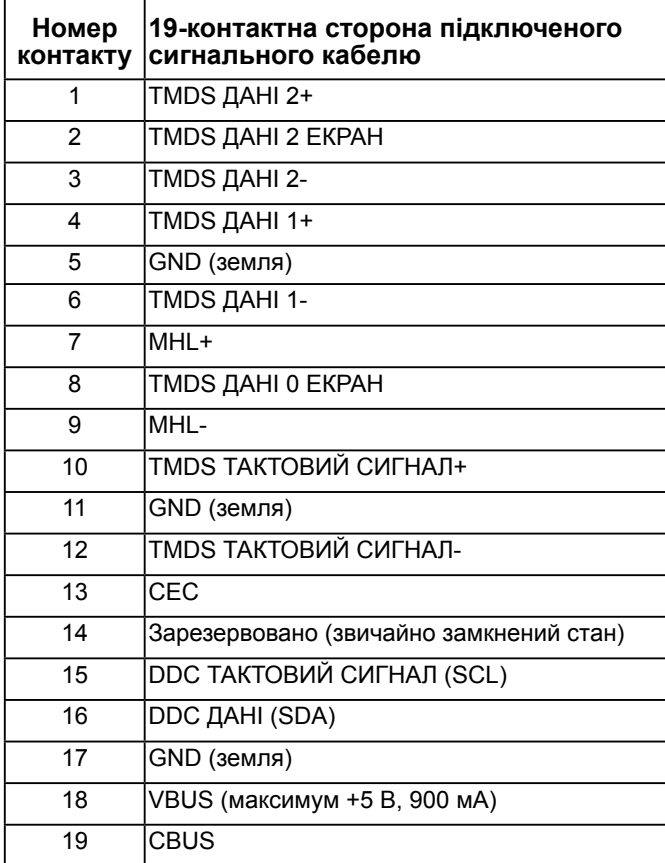

#### **Рознім RJ-45**

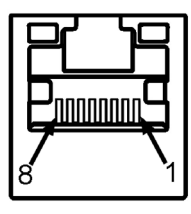

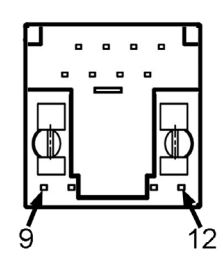

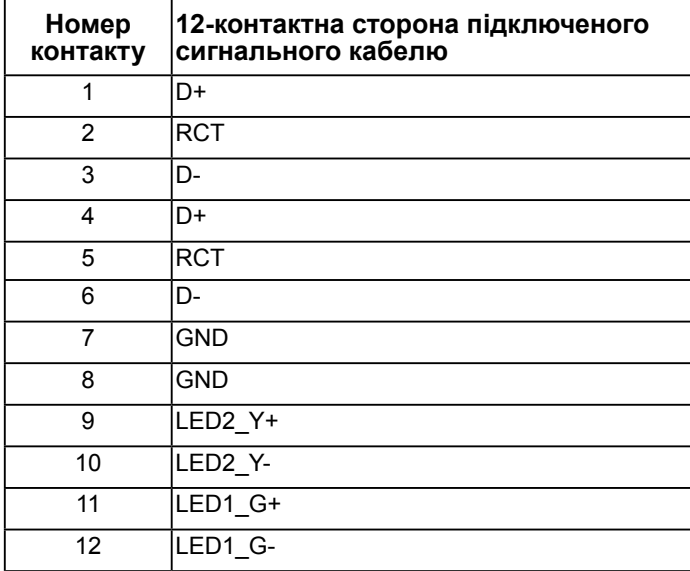

# **Універсальна послідовна шина інтерфейсу (USB)**

У цьому розділі містяться відомості про USB-порти монітора. **ИРИМІТКА.** Цей монітор підтримує стандарт Super-Speed Certified USB 3.0.

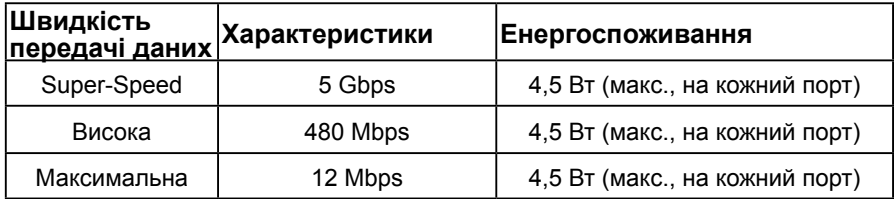

#### **USB-рознім типу А**

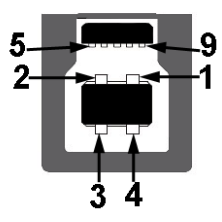

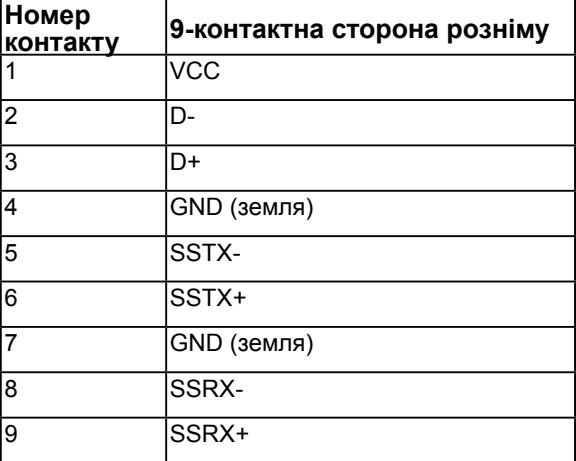

**USB-рознім типу B** 

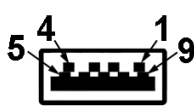

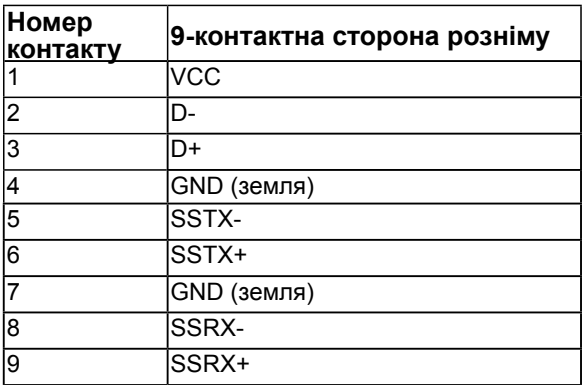

#### **USB-порти**

- 1 рознім типу А
- 3 розніми типу В
- 1 Виділений порт заряджання DCP-порт призначений для заряджання пристрою і не має фунціоналу для передачі даних.

**ПРИМІТКА.** Стандарт USB 3.0 вимагає використання комп'ютера, сумісного з USB 3.0.

**ПРИМІТКА.** Інтерфейс USB монітора працює тільки коли монітор увімкнений або перебуває в режимі енергозбереження. Після вимкнення і повторного увімкнення монітора для відновлення нормальної роботи підключеного периферійного обладнання може знадобитися кілька секунд.

# <span id="page-23-0"></span>**Функція самонастроювання пристроїв**

Ви можете підключити монітор у будь-якій сумісній системі з функцією самонастроювання пристроїв. Монітор автоматично передає до комп'ютера дані Extended Display Identification Data (EDID) за допомогою протоколу каналу даних дисплея (DDC), щоб система могла налаштуватися і оптимізувати параметри монітора. У більшості випадків встановлення монітора виконується автоматично. В разі необхідності можна вибрати різні параметри.

### **Технічні характеристики плаского монітору**

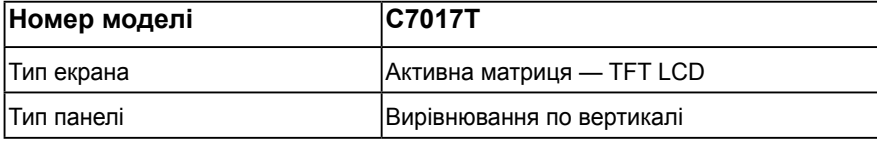

#### **24 Описання монітору**

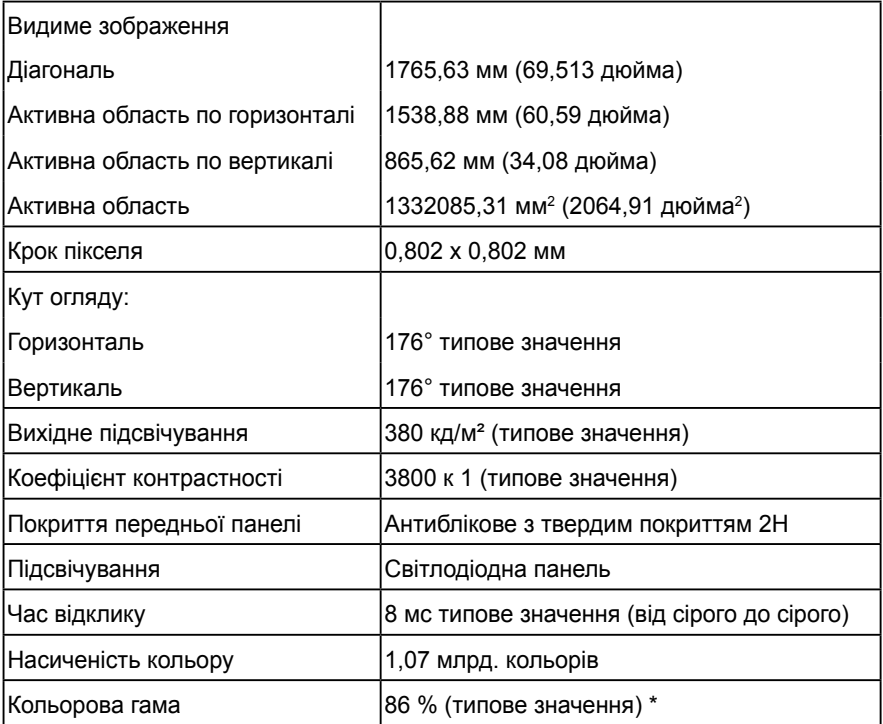

\* Кольорова гама C7017T (типове значення) використовує стандарти випробувань CIE1976 (86 %) і CIE1931 (72 %).

## **Сенсорні характеристики**

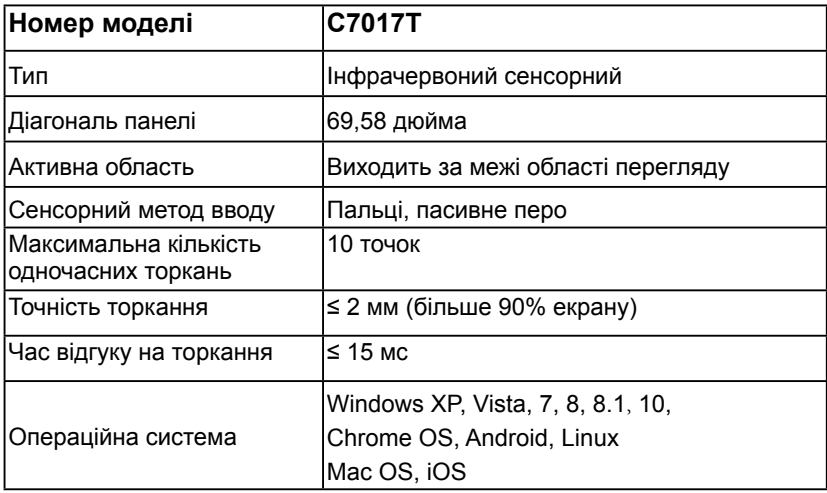

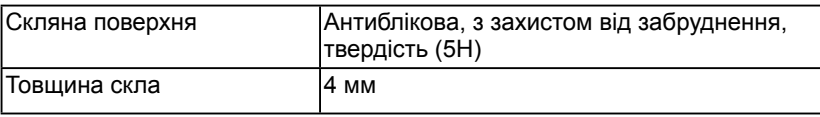

**И ПРИМІТКА.** Windows XP, Vista, Mac OS одним торканням.

## **Сумісність з ОС**

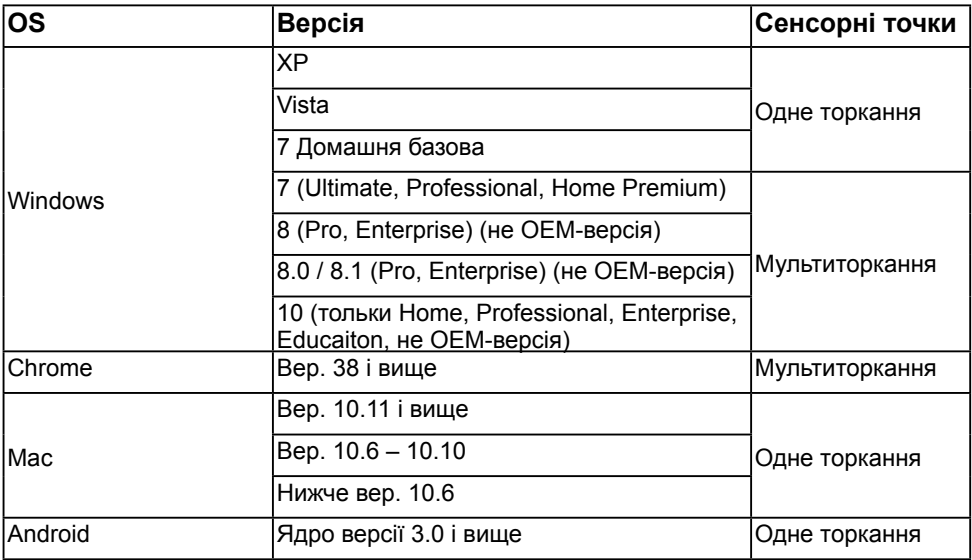

**ПРИМІТКА.** Для Mac OS для підтримки функцій звичайного дотику/мультидотику потрібно встановити драйвер калібрування «UDPP». Завантажте цей драйвер з веб-сайта: [http://support.dell.com.](http://support.dell.com)

### **Технічні характеристики роздільної здатності**

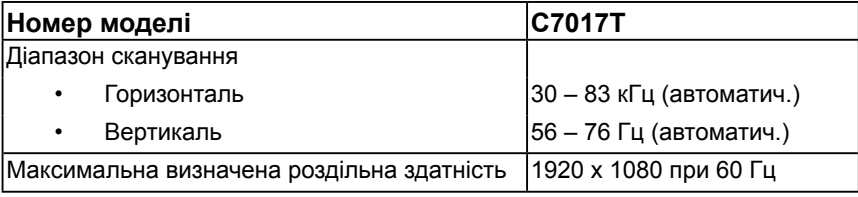

### **Електричні характеристики**

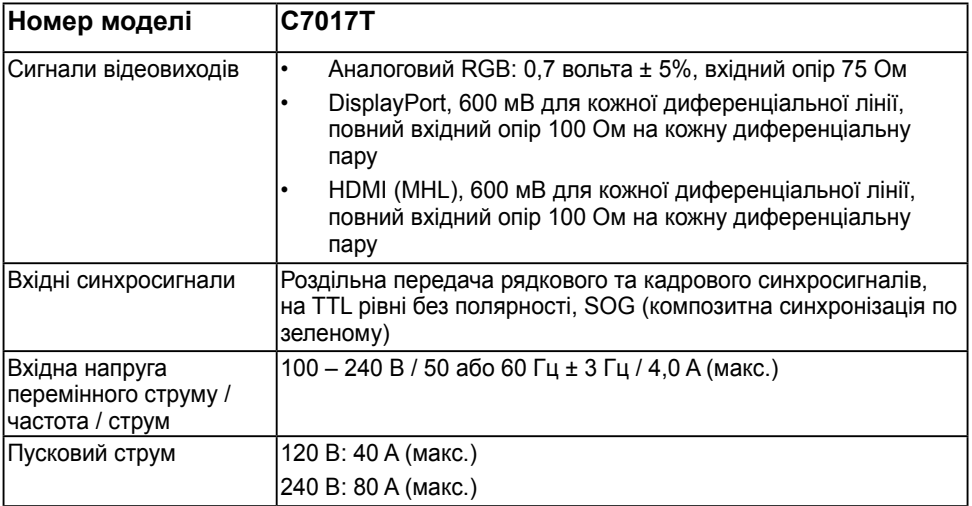

### **Попередньо встановлені режими відображення**

У наступній таблиці наведено попередньо встановлені режими, для яких Dell гарантує розмір і центрування зображення:

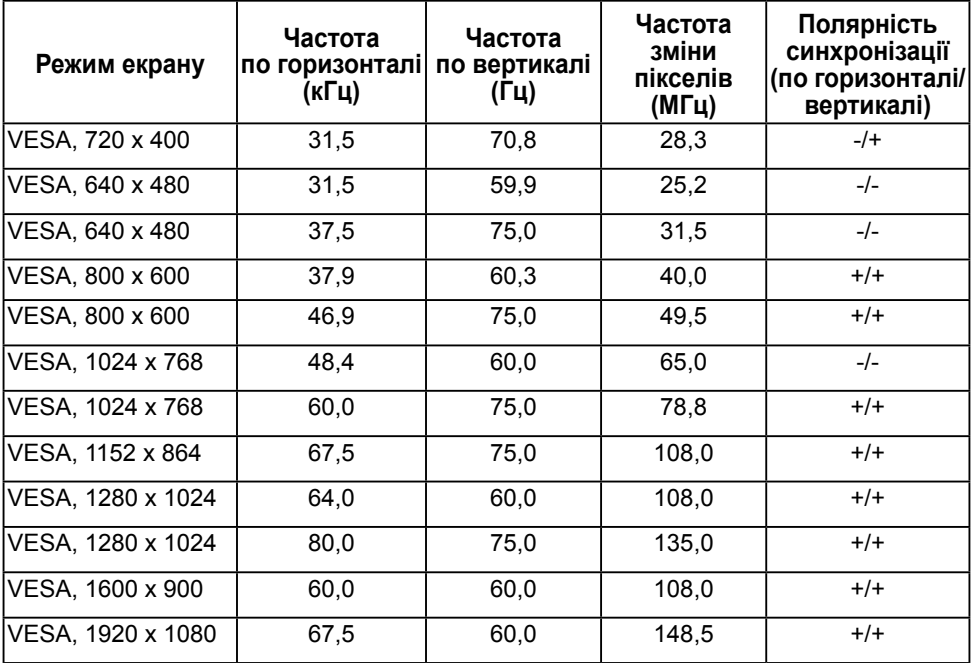

## **Режими відображення джерела MHL**

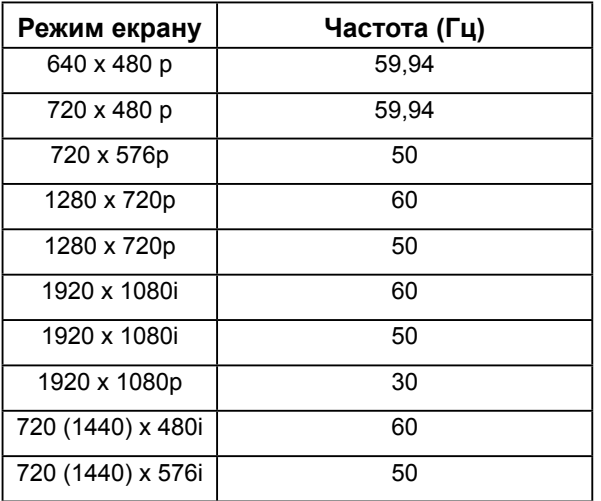

### **Фізичні характеристики**

У наступній таблиці наведені фізичні характеристики монітора:

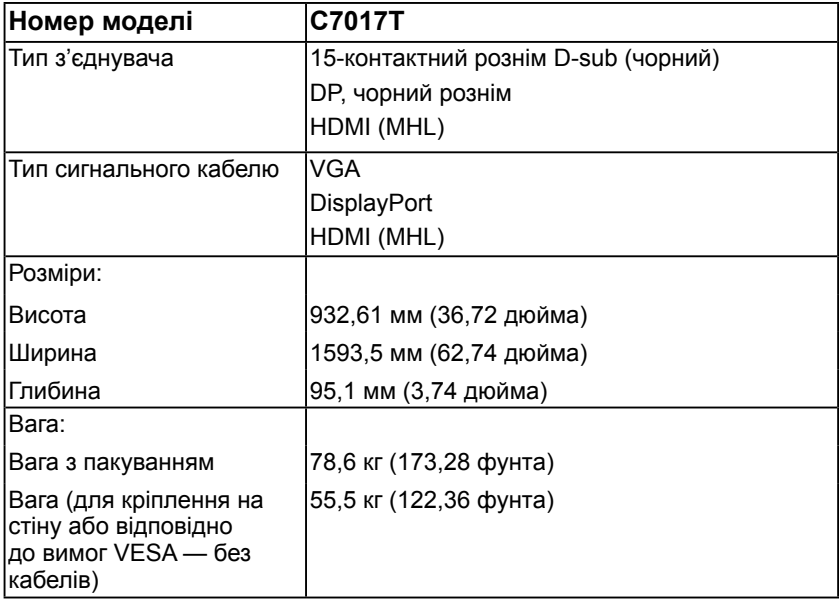

### **Характеристики навколишнього середовища**

У наступній таблиці зазначені умови навколишнього середовища для використання монітору:

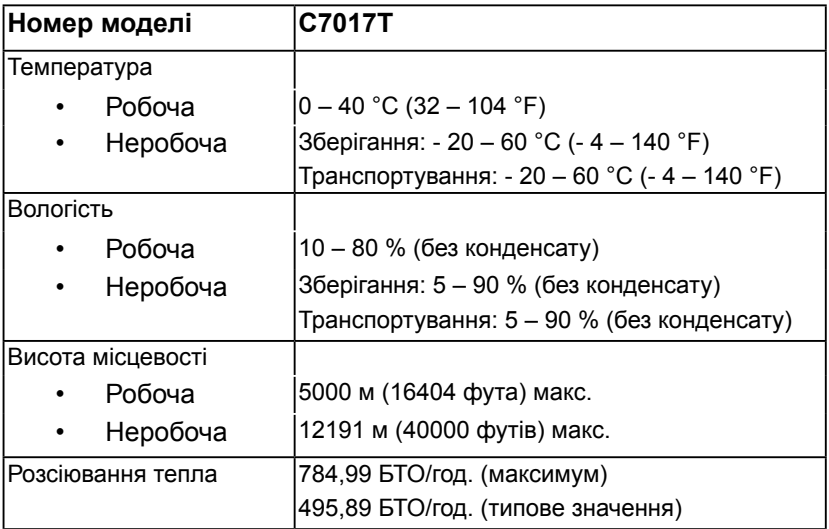

# <span id="page-28-0"></span>**Якість РК-монітора і політика щодо дефектів пікселів**

В процесі виготовлення РК-монітора може статися, що один або декілька пікселів залишаються у незмінному стані. В наслідок цього на екрані з'являється невелика темна або світла знебарвлена крапка. Коли піксель горить постійно, це називається «яскрава крапка». Коли піксель залишається чорним, це називається «темна крапка».

В більшості випадків такі пікселі важко побачити і вони не погіршують якість зображення або зручність використання. Наявність на екрані від 1 до 5 фіксованих пікселів вважається нормальною і не порушує діючі стандарти. Додаткову інформацію див. на сайті підтримки Dell: [http://www.dell.com/support/monitors.](http://www.dell.com/support/monitors)

# <span id="page-29-0"></span>**Керівництво з технічного обслуговування**

### **Догляд за монітором**

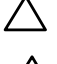

**УВАГА! Перед очищенням монітора прочитайте наступні інструкції з техніки безпеки.** 

**УВАГА! Перед очищенням витягніть штекер монітора з електричної розетки.** 

Для отримання найкращих результатів під час розпакування, чищення або експлуатації монітора дотримуйтесь наведених далі інструкцій.

- Для чищення монітора злегка намочіть м'яку чисту тканину водою. Якщо можливо, користуйтеся спеціальною тканиною для очищення екрану або розчином, який підходить для екранів з антистатичним покриттям. Не використовуйте бензин, розчинник, аміак, абразивні засоби чи стиснене повітря.
- Для очищення пластмасових деталей використовуйте злегка змочену теплою водою тканину. Уникайте користування будь-яким миючім засобом, оскільки вони залишають на пластику матову плівку.
- Якщо під час розпакування монітора ви помітили білий порошок, протріть його тканиною. Цей білий порошок може з'явитися під час транспортування.
- Поводьтеся з монітором обережно, оскільки на темних моніторах більш помітні подряпини і потертості, ніж на світлих моніторах.
- Для підтримки найкращої якості зображення використовуйте динамічну заставку і вимикайте монітор, коли він не використовується.

# <span id="page-30-0"></span>**Налаштування монітора**

# <span id="page-30-1"></span>**Підключення монітора**

#### **ОБЕРЕЖНО! Перед виконання будь-яких дій, описаних у цьому розділі, виконайте Інструкції з техніки безпеки.**

Для підключення монітора до комп'ютера виконайте наступні дії:

- **1.** Вимкніть комп'ютер і від'єднайте кабель живлення.
- **2.** Підключіть чорний рознім кабелю VGA / DP / HDMI / MHL до відповідного розніму на задній панелі комп'ютера.

## **Підключення кабелю VGA**

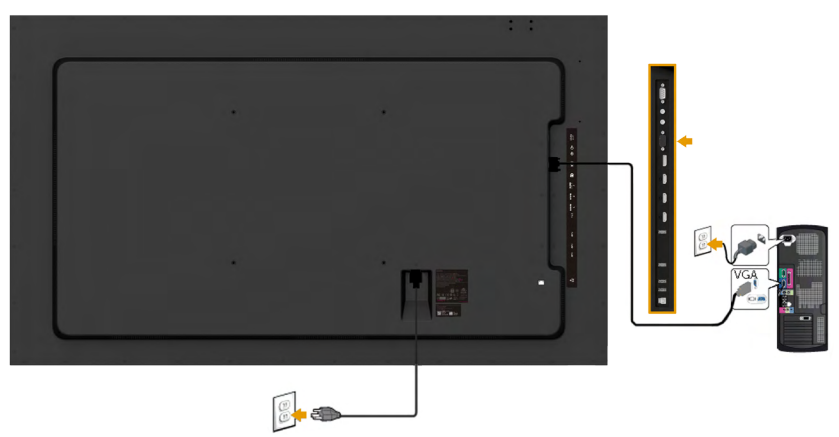

### **Підключення кабелю DP**

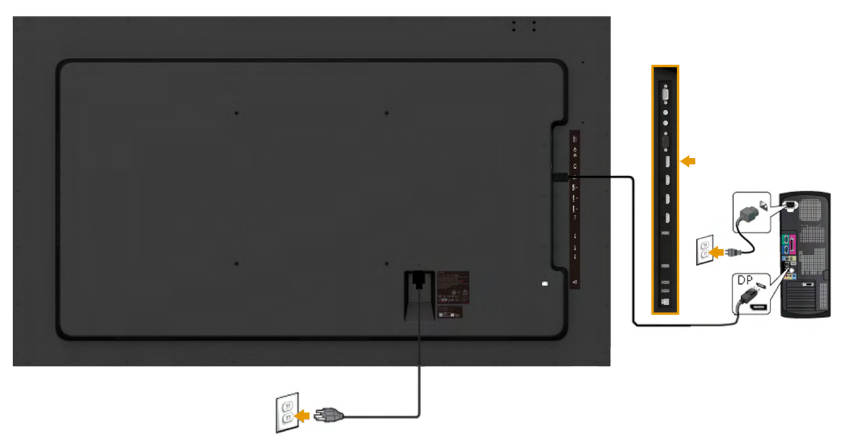

## **Підключення кабелю DMI**

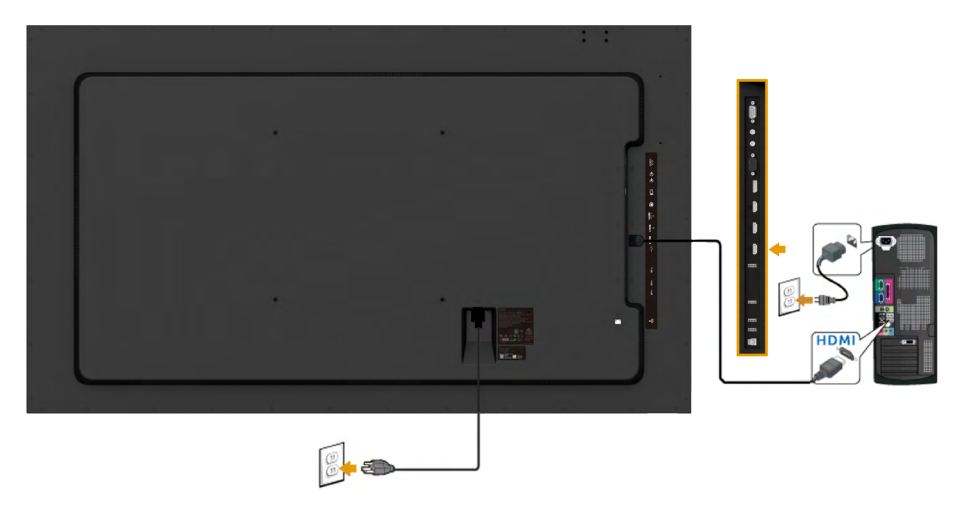

# **Підключення кабелю MHL**

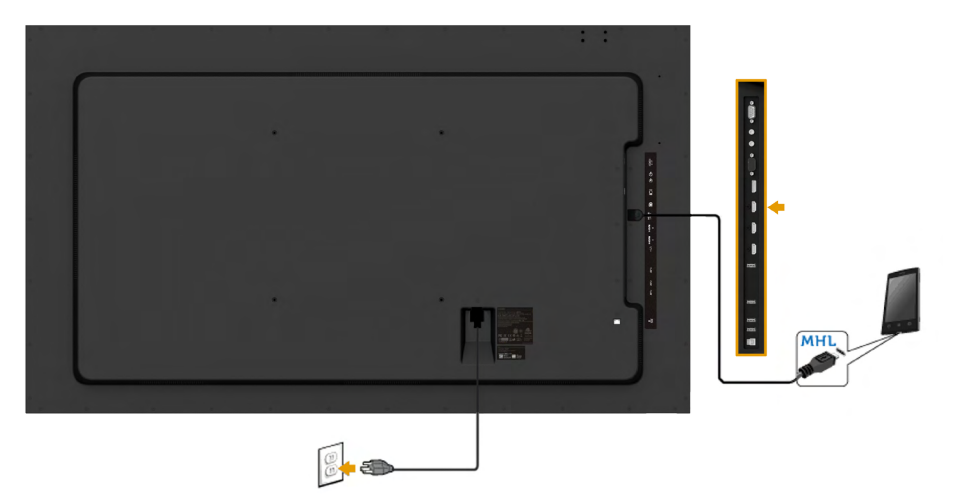

# **Підключення кабелю USB**

Після підключення VGA / DP / HDMI / MHL кабелю відповідно до наведених далі інструкцій підключіть USB-кабелю до комп'ютера і завершіть налаштування монітора:

- **1.** Підключіть USB-порт типу А до відповідного USB-порту комп'ютера (кабель для такого з'єднання входить в комплект постачання). (Дивиться малюнок **Вид збоку**.)
- **2.** Підключіть периферійні USB-пристрої до USB-порт типу B на моніторі.
- **3.** Підключіть кабелі живлення комп'ютера і монітора в електричну розетку.
- **4.** Увімкніть монітор і комп'ютер. Установку завершено, якщо монітор витворює зображення. Якщо зображення немає, дивиться розділ **Solving Problems (Рішення проблем)**.

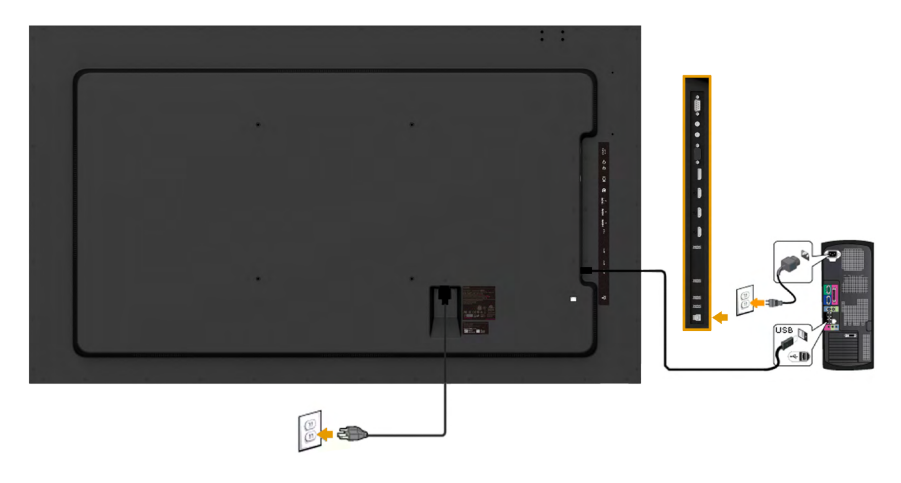

**ПРИМІТКА.** Малюнки використовуються тільки для ілюстрації. Зовнішній вигляд комп'ютера може відрізнятися.

### <span id="page-33-0"></span>**Кріплення на стіну**

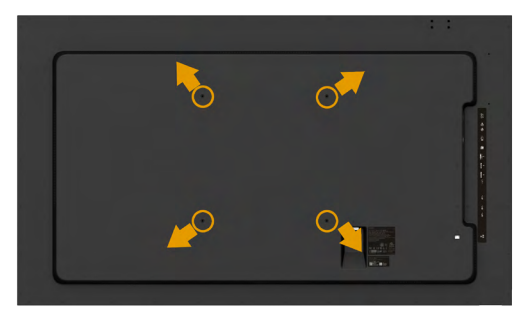

(розмір гвинта: M8 x 20 ~ 30 мм).

Дивиться **ІНСТРУКЦІЮ ПО ВТСАНОВЛЕННЮ**, яка поставляється з комплектом для кріплення на стіну LSA1U чи базовим комплектом для монтажу кріплення VESA (відстань між отворів 400 х 400 мм).

- **1.** Закріпіть стінну пластину на стіні.
- **2.** Покладіть монітор екраном вниз на м'яку тканину або подушку на стійкій пласкій поверхні.
- **3.** Прикріпіть кронштейн з комплекту настінного кріплення до РК-монітору.
- **4.** Встановіть монітор на настінну пластину.

Для отримання додаткової інформації відвідайте веб-сайт постачальника комплекту для кріплення на стіну: [http://www.milestone.com/~/media/Files/](http://www.milestone.com/~/media/Files/Chief/Manuals/MSA1U_MTA1U_LSA1U_LTA1U-I.pdf) [Chief/Manuals/MSA1U\\_MTA1U\\_LSA1U\\_LTA1U-I.pdf](http://www.milestone.com/~/media/Files/Chief/Manuals/MSA1U_MTA1U_LSA1U_LTA1U-I.pdf)

# <span id="page-34-0"></span>**Використання монітора**

# <span id="page-34-1"></span>**Увімкнення живлення монітору**

для увімкнення монітору натисніть кнопку  $\mathbf{\Phi}$ .

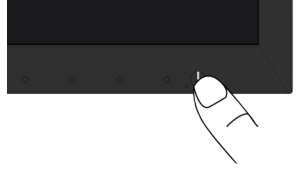

# <span id="page-34-2"></span>**Використання елементів управління на передній панелі**

Для налаштування параметрів зображення **[користуйтеся клавішами](#page-11-1)** на передній панелі монітора.

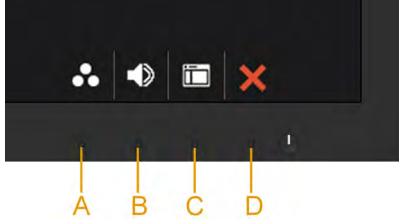

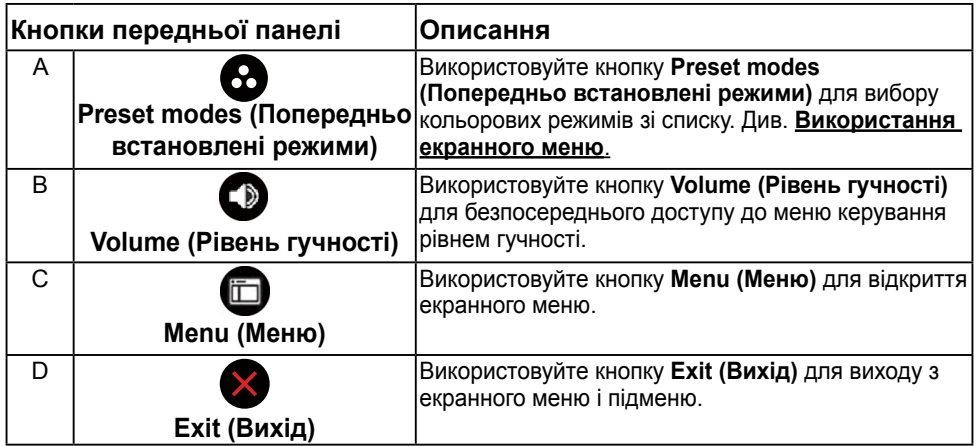

### **Кнопки передньої панелі**

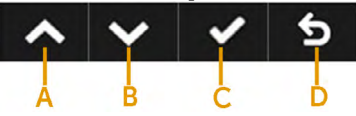

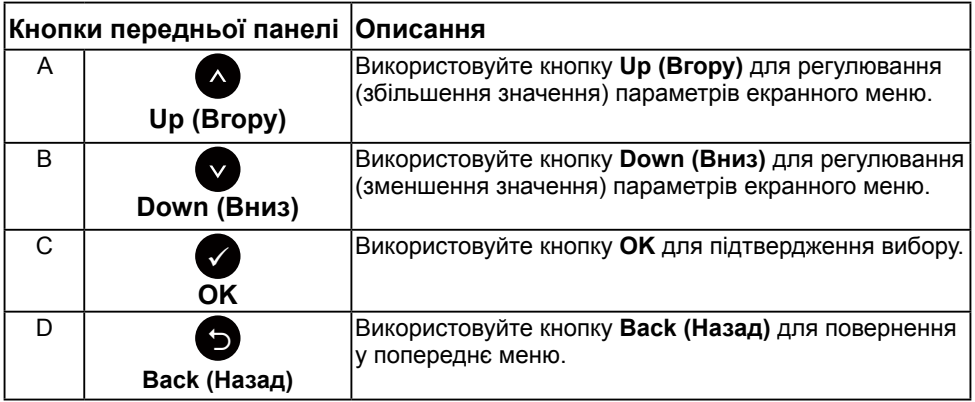

## <span id="page-35-0"></span>**Використання екранного меню**

### **Доступ до системи меню**

- **ПРИМІТКА.** Якщо ви змінили налаштування, а потім переходите в інше меню або виходите з режиму екранного меню, зміни автоматично зберігаються. Зміни також зберігаються, якщо змінити налаштування, а потім почекати, поки екранне меню зникне.
	- **1.** Для відкриття екранного меню і відображення головного меню натисніть кнопку  $\bullet$ .

**Головне меню**
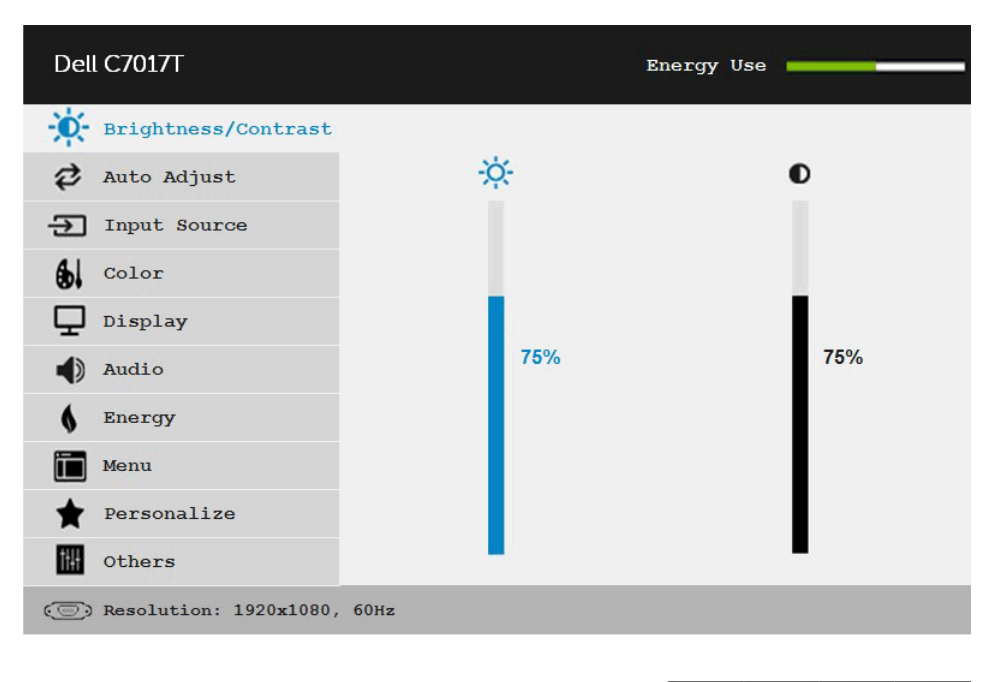

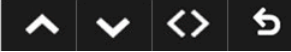

**ПРИМІТКА.** Функція «Auto Adjust (Автоналаштування)» доступна тільки при використанні аналогового (VGA) розніму.

- **2.** Для перемикання між параметрами меню користуйтеся кнопками *і* . При переході від одного параметра до іншого, його назва виділяється.
- **3.** Щоб вибрати виділений елемент меню натисніть кнопку ще раз.
- 4. До допомогою кнопок <sup>•</sup> і виберіть потрібний параметр.
- **5.** Натисніть кнопку для відображення повзункового регулятора, а потім за допомогою кнопок <sup>•</sup> чи • внесіть зміни відповідно до індикації меню.
- **6.** Натисніть для повернення в попереднє меню без підтвердження поточних налаштувань або  $\bullet$ , щоб підтвердити їх і повернутися до попереднього меню.

В таблиці нижче наведено список всіх параметрів екранного меню і їх функцій.

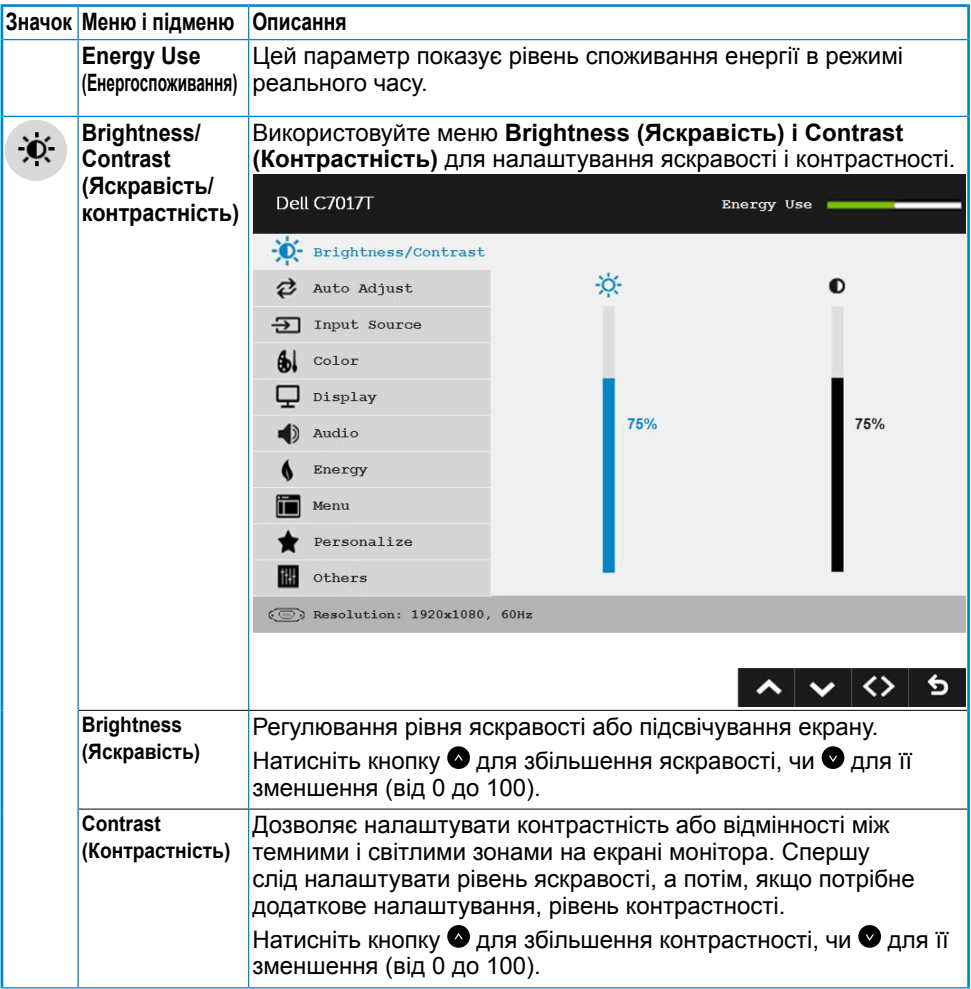

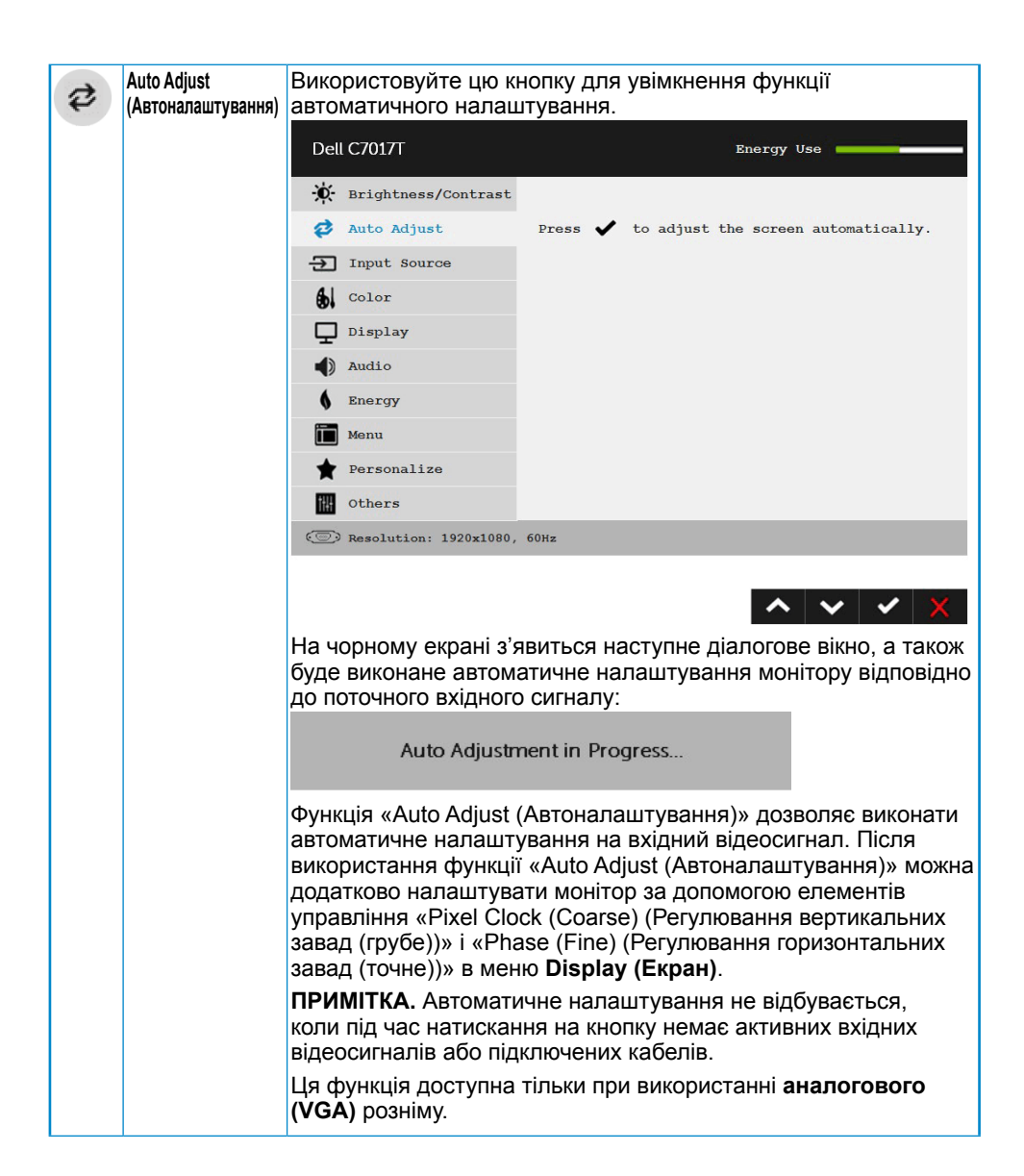

<span id="page-39-0"></span>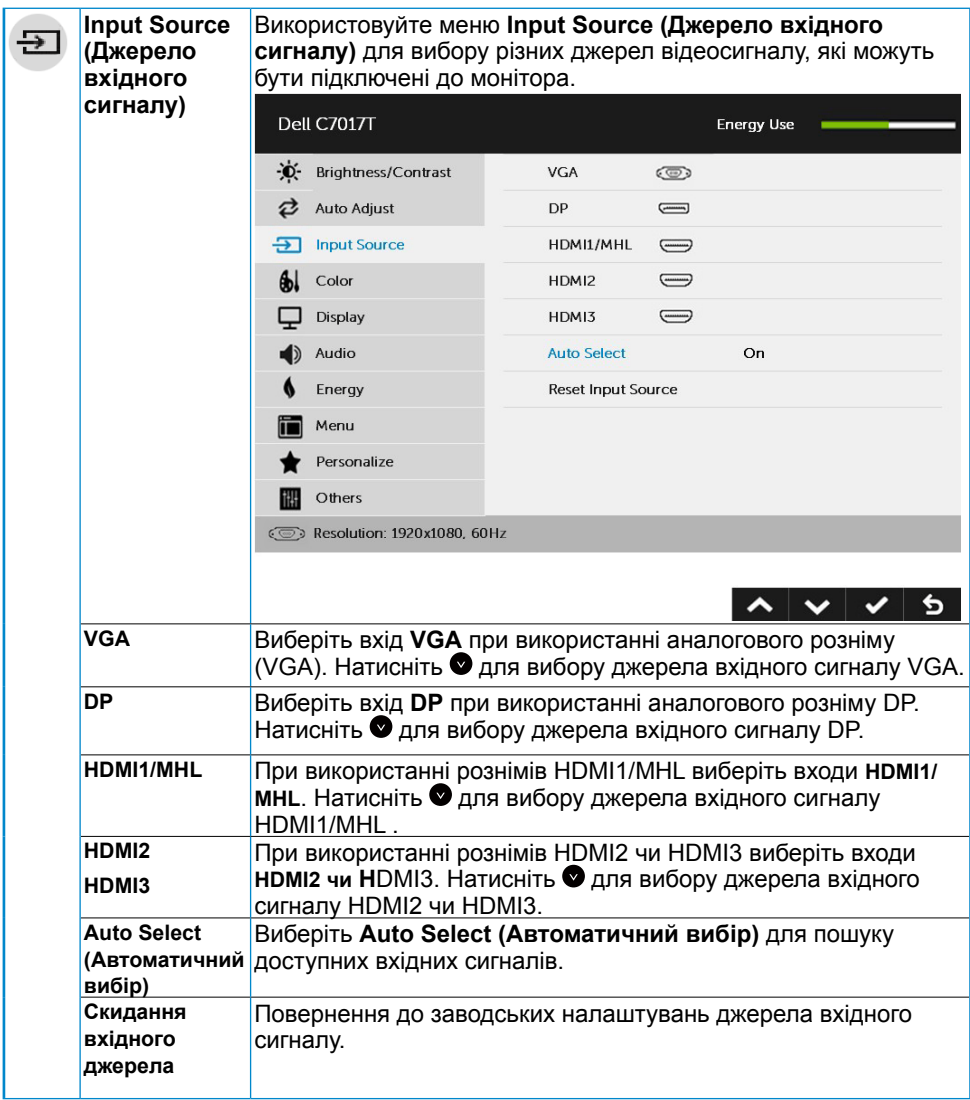

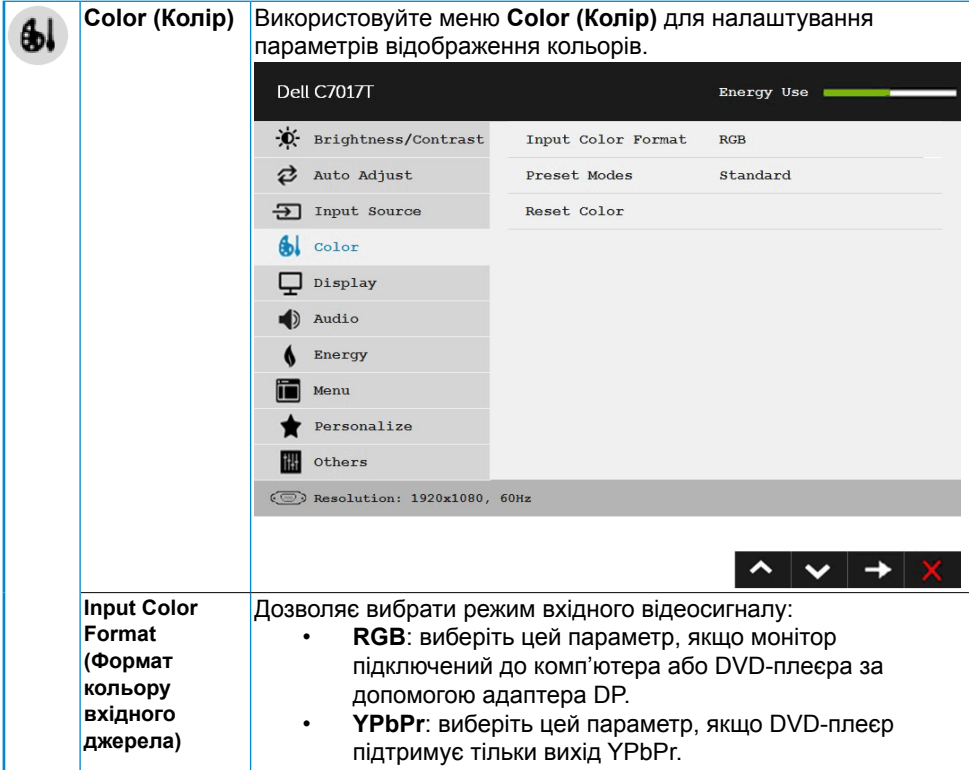

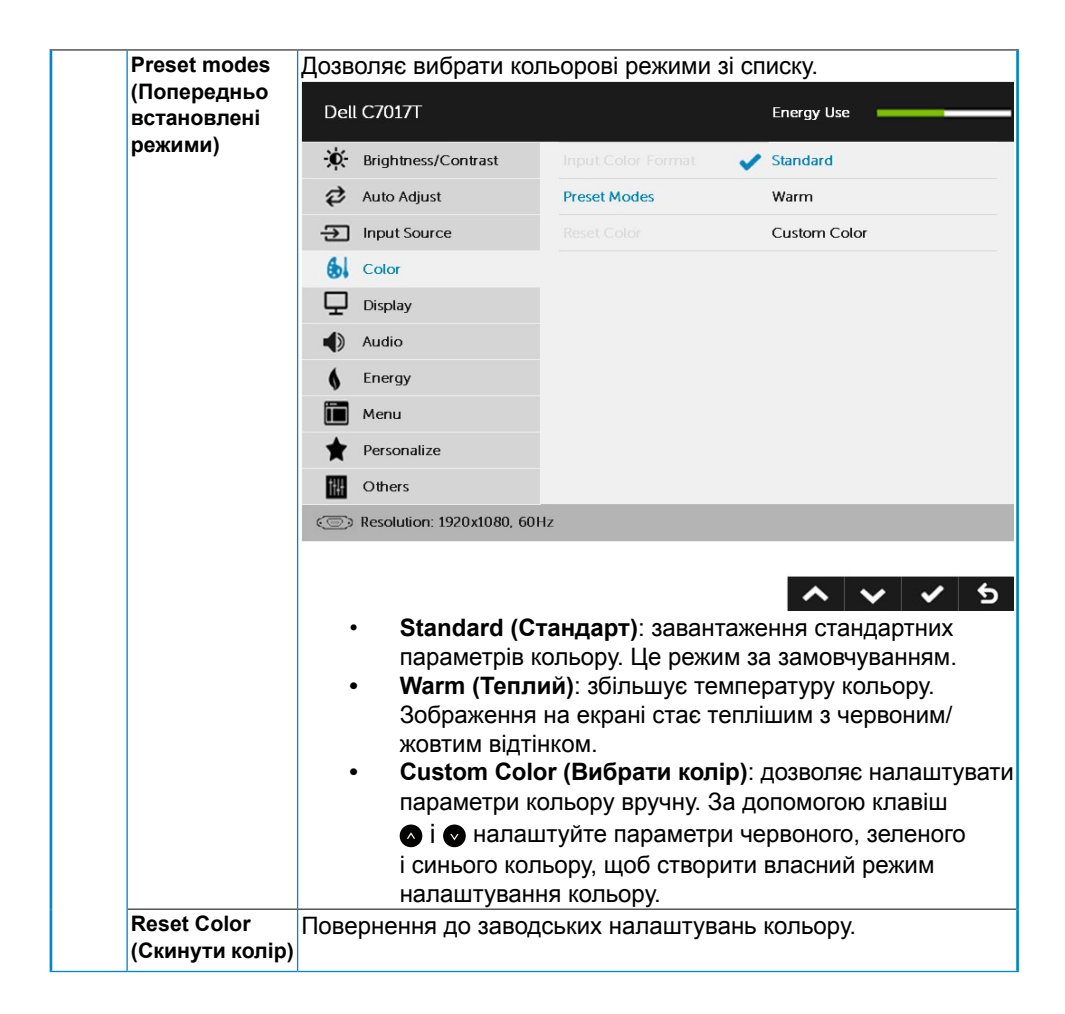

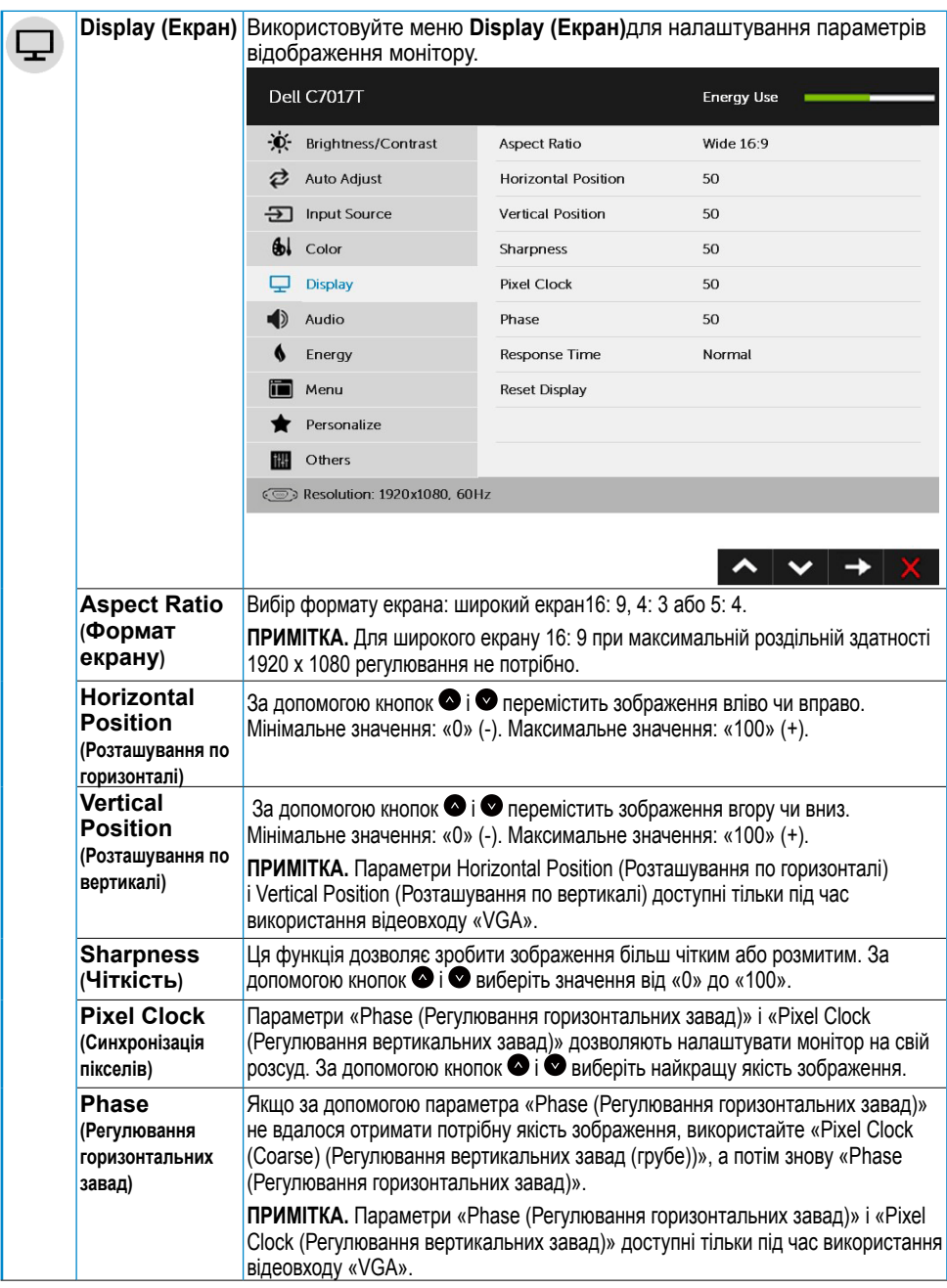

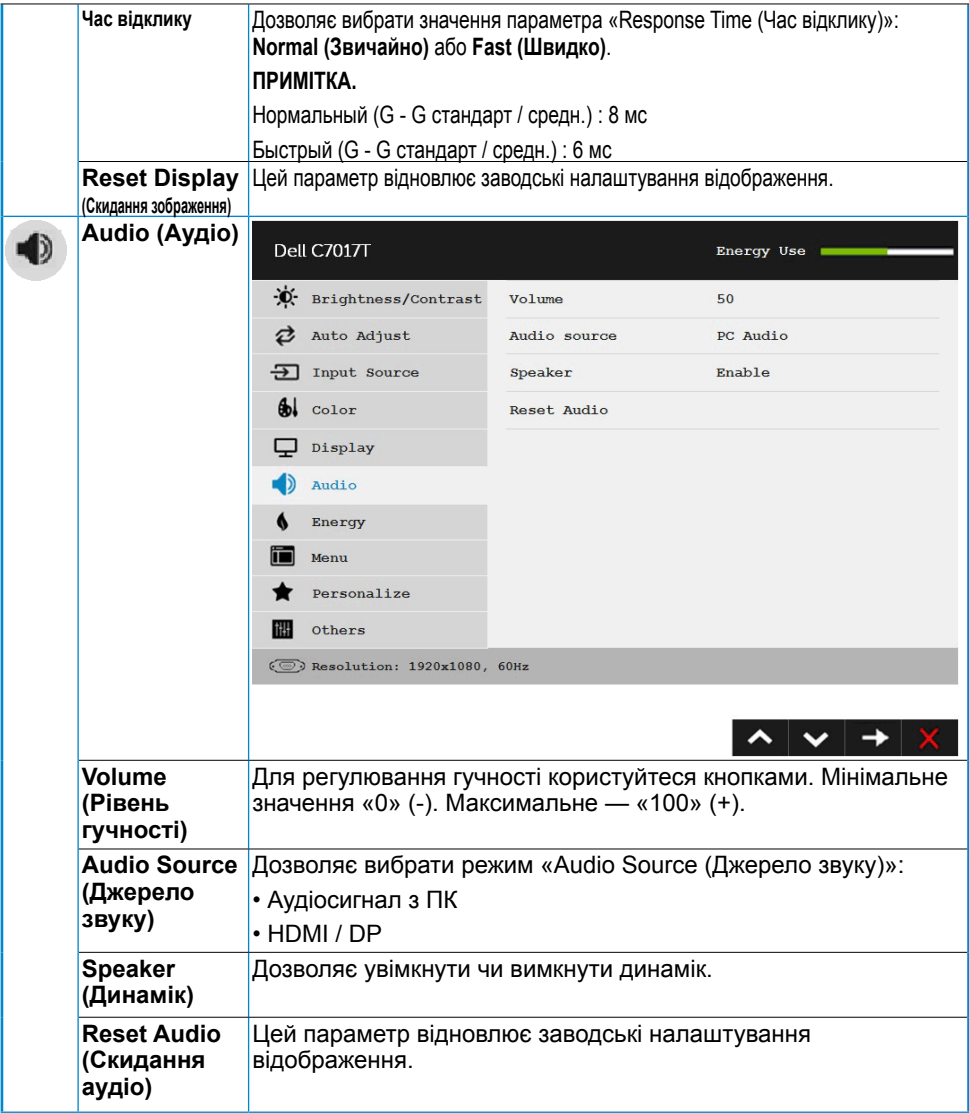

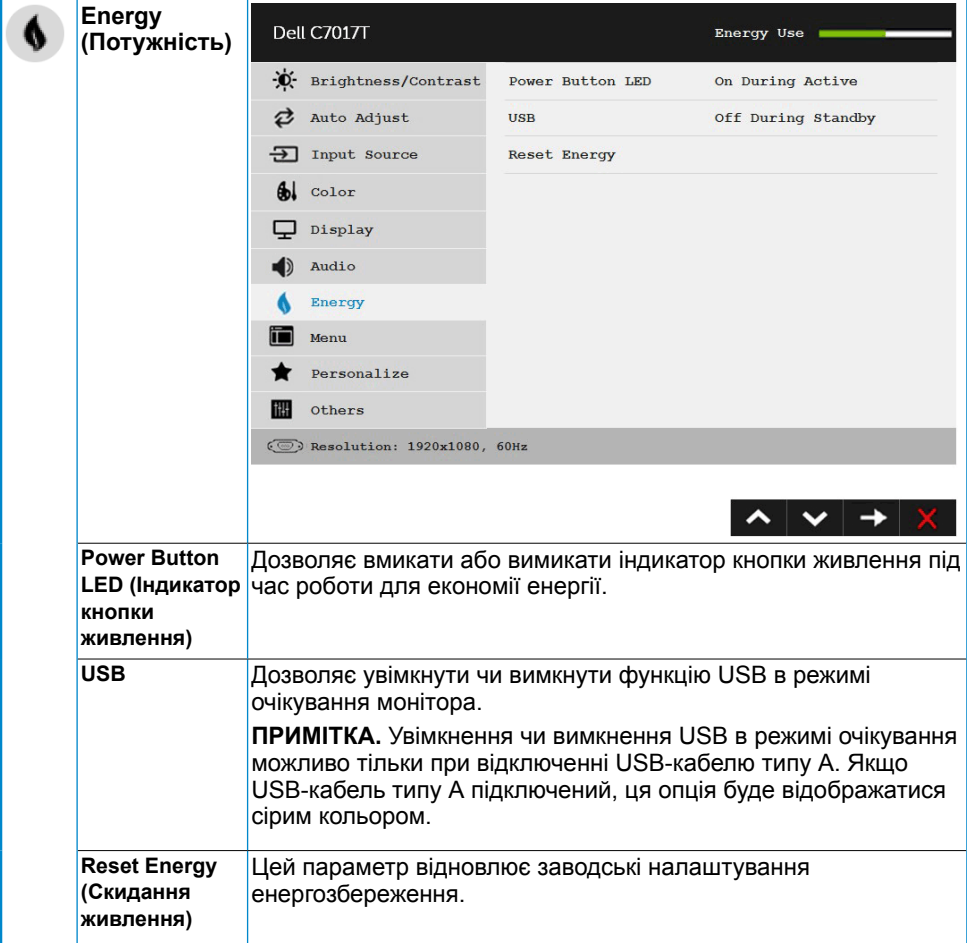

<span id="page-45-0"></span>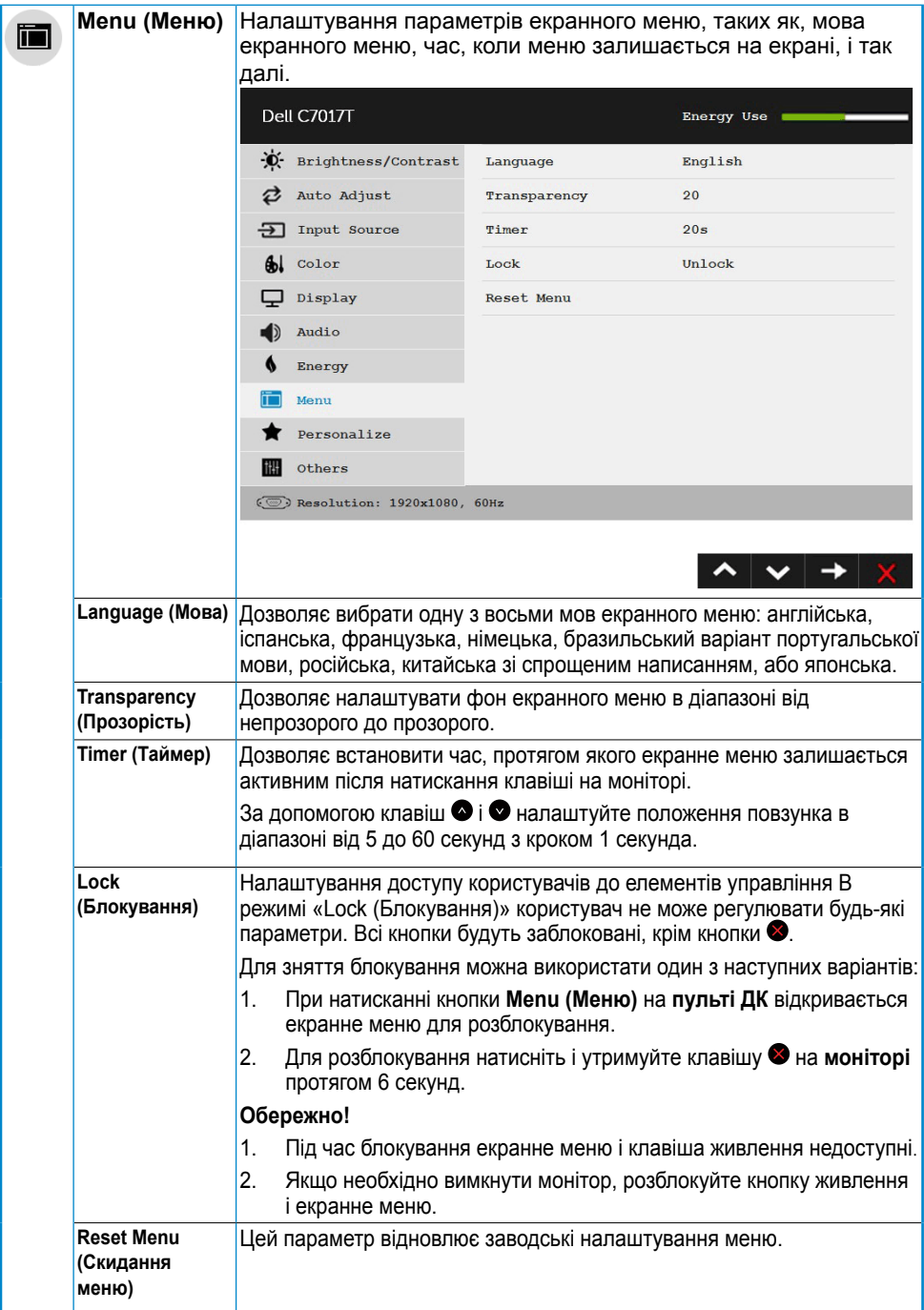

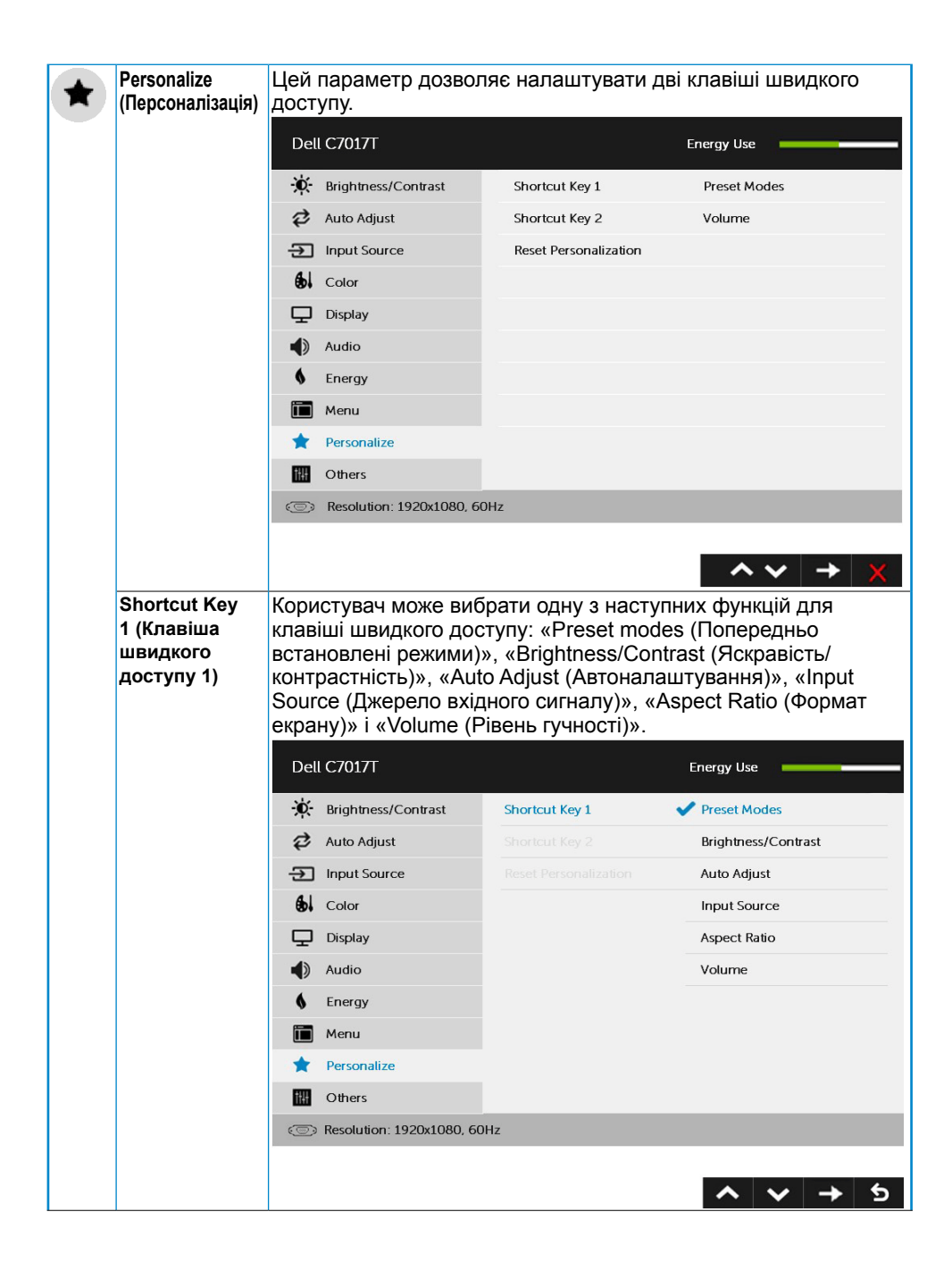

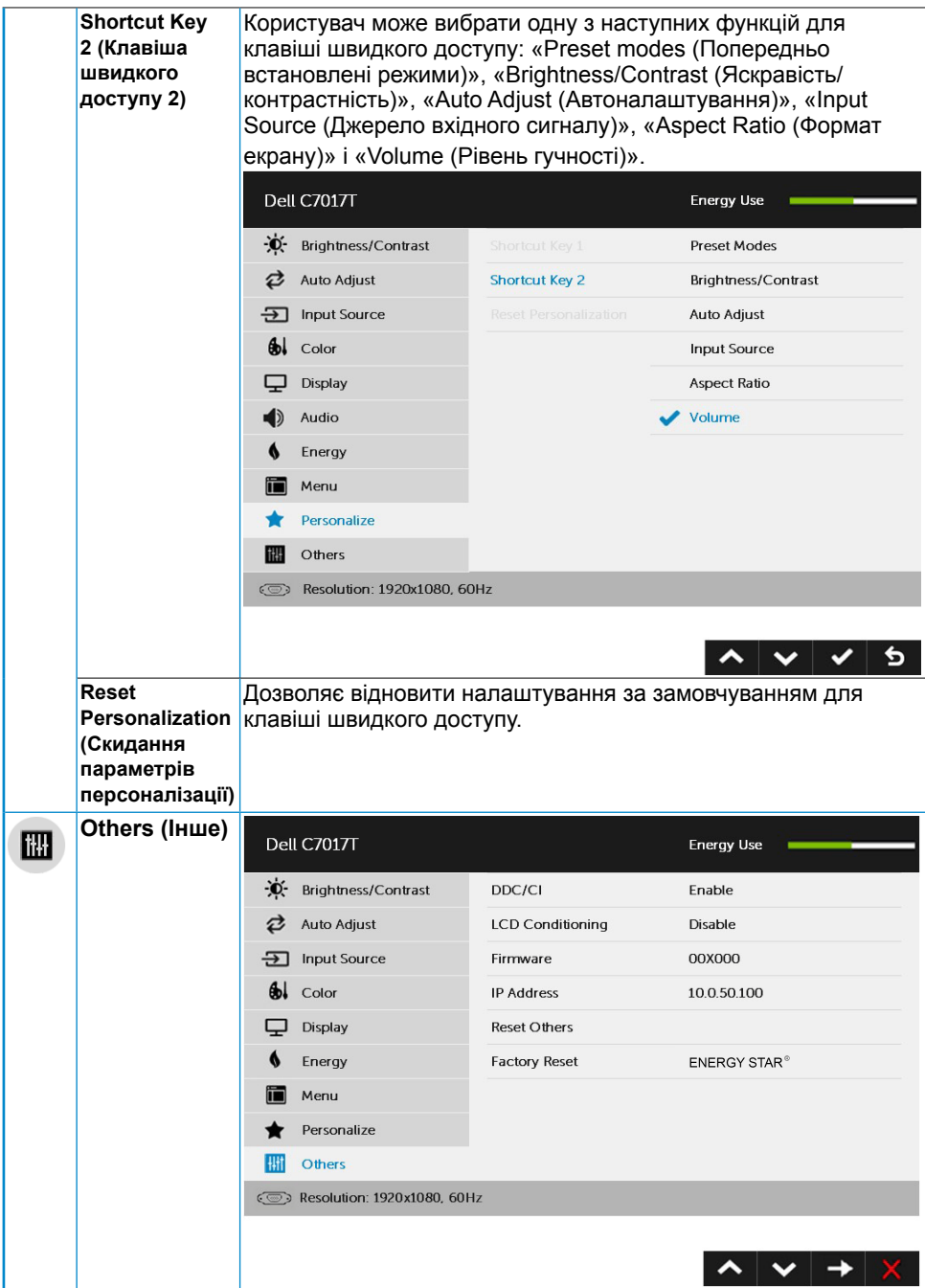

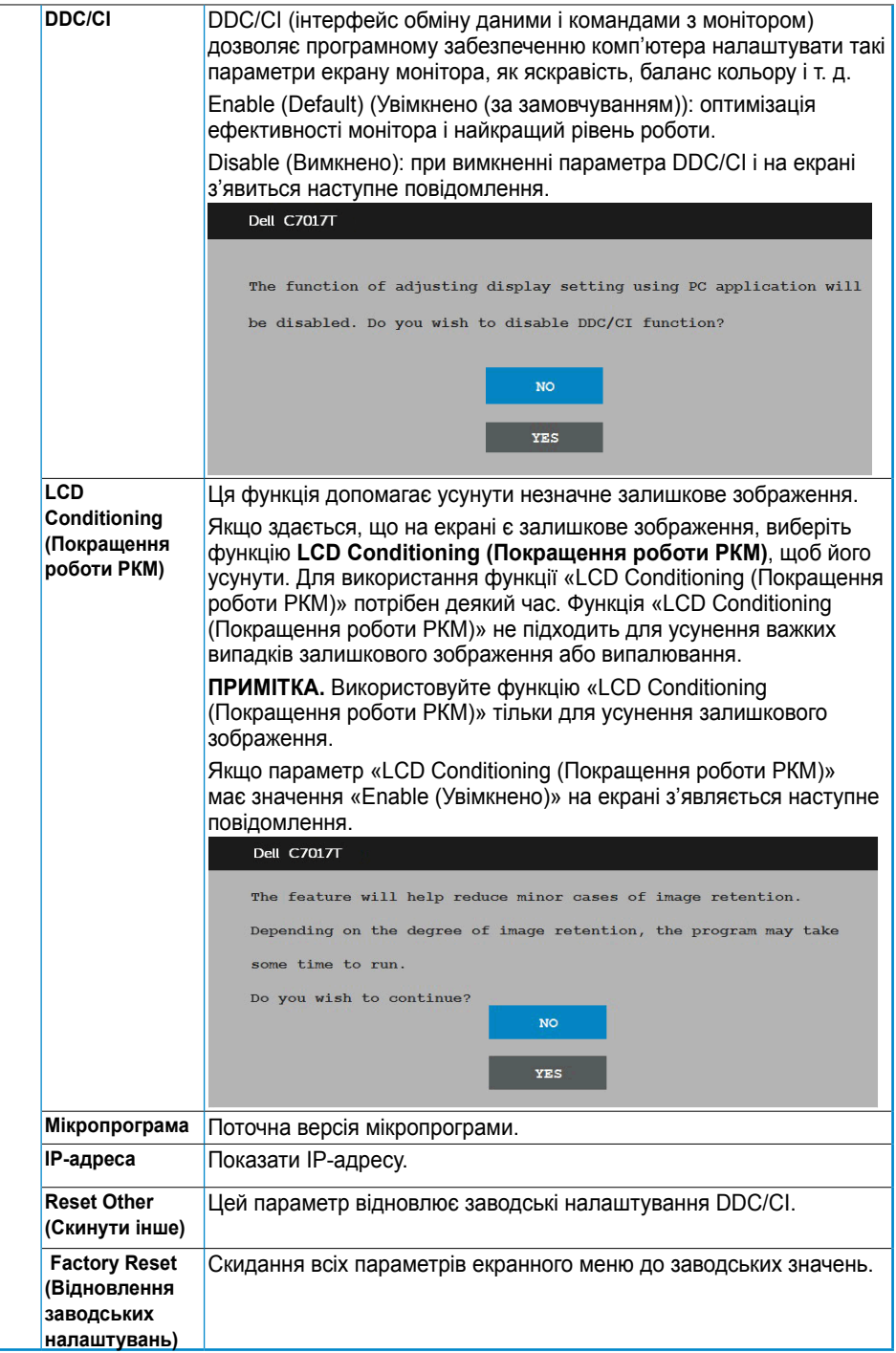

### **Сенсорне екранне меню**

Цей монітор оснащений сенсорним екранним меню. Спочатку необхідно активувати сенсорне екранне меню за допомогою кнопок клавіатури (A, B або C).

Коли на екрані монітора відкрите екранне меню, ви можете користуватися тільки його сенсорними функціями. Для використання функції звичайного дотику вийдіть з екранного меню.

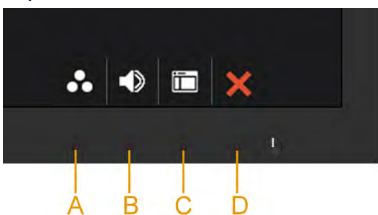

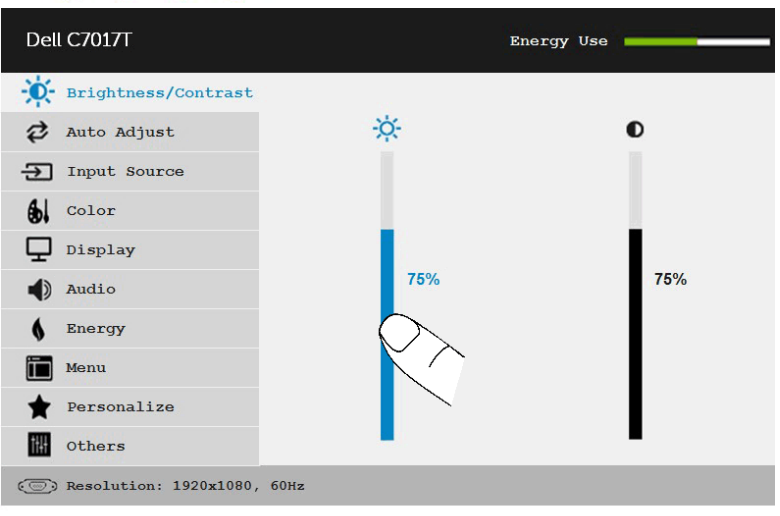

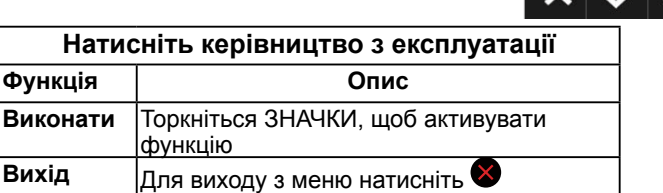

### **Повідомлення екранного меню**

Якщо монітор не підтримує певний режим роздільної здатності, не екрані з'явиться наступне повідомлення:

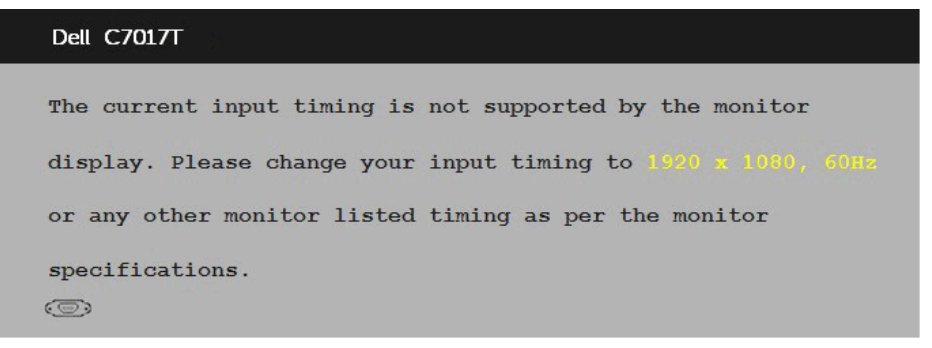

Це означає, що монітор не може синхронізуватися з сигналом, який він отримує від комп'ютера. Відомості про горизонтальні та вертикальні частотні діапазони, які підтримує цей монітор див. у розділі **[Технічні характеристики монітора](#page-14-0)**. Рекомендований режим 1920 х 1080.

Перед вимкненням функція DDC/CI з'явиться наступне повідомлення.

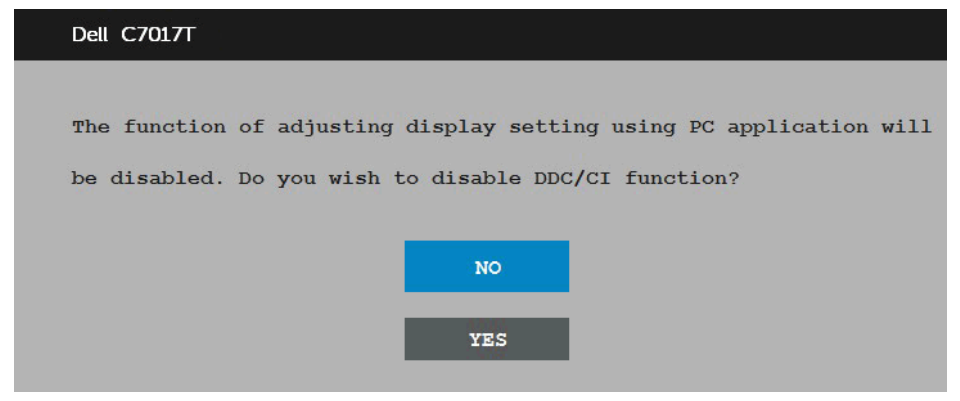

Коли монітор переходить в режим **Power Save (Енергозбереження)**, з'явиться наступне повідомлення:

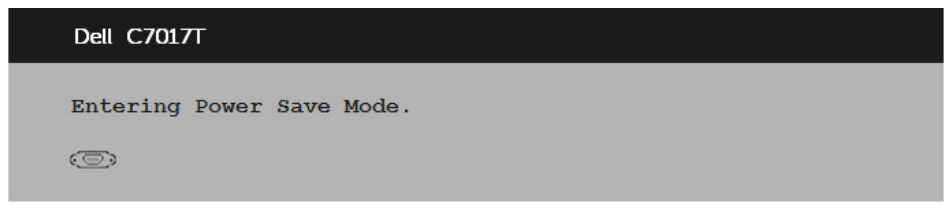

Увімкніть комп'ютер і виведіть монітор з режиму сну, щоб отримати доступ до **[екранного меню](#page-35-0)**.

При натисканні будь-якої кнопки, крім кнопки живлення, залежно від джерела вхідного сигналу, з'явиться наступне повідомлення:

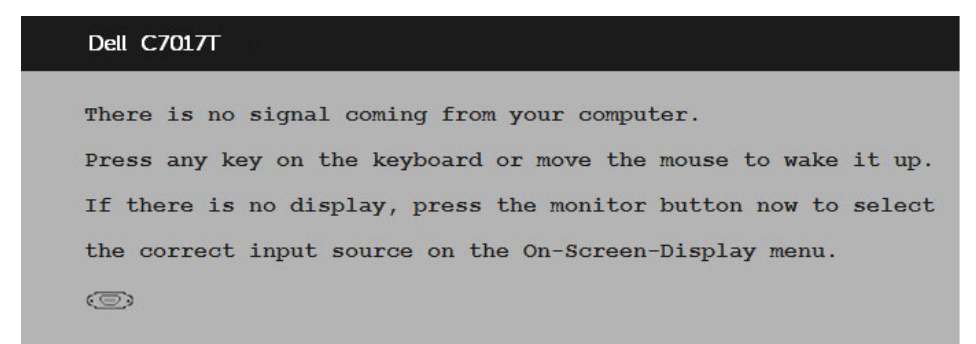

Якщо не підключений кабель VGA, DP, HDMI1/MHL, HDMI2 чи HDMI3, з'являється наступне рухоме діалогове вікно. Якщо залишити монітор у такому стані, через 4 хвилин він перейде в **Power Save Mode (Режим економії енергії)**.

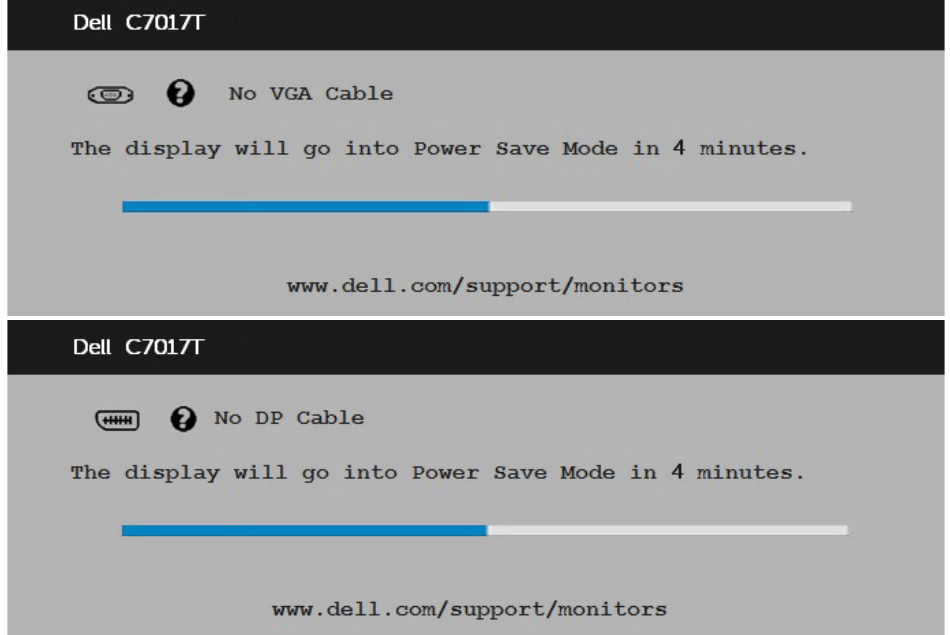

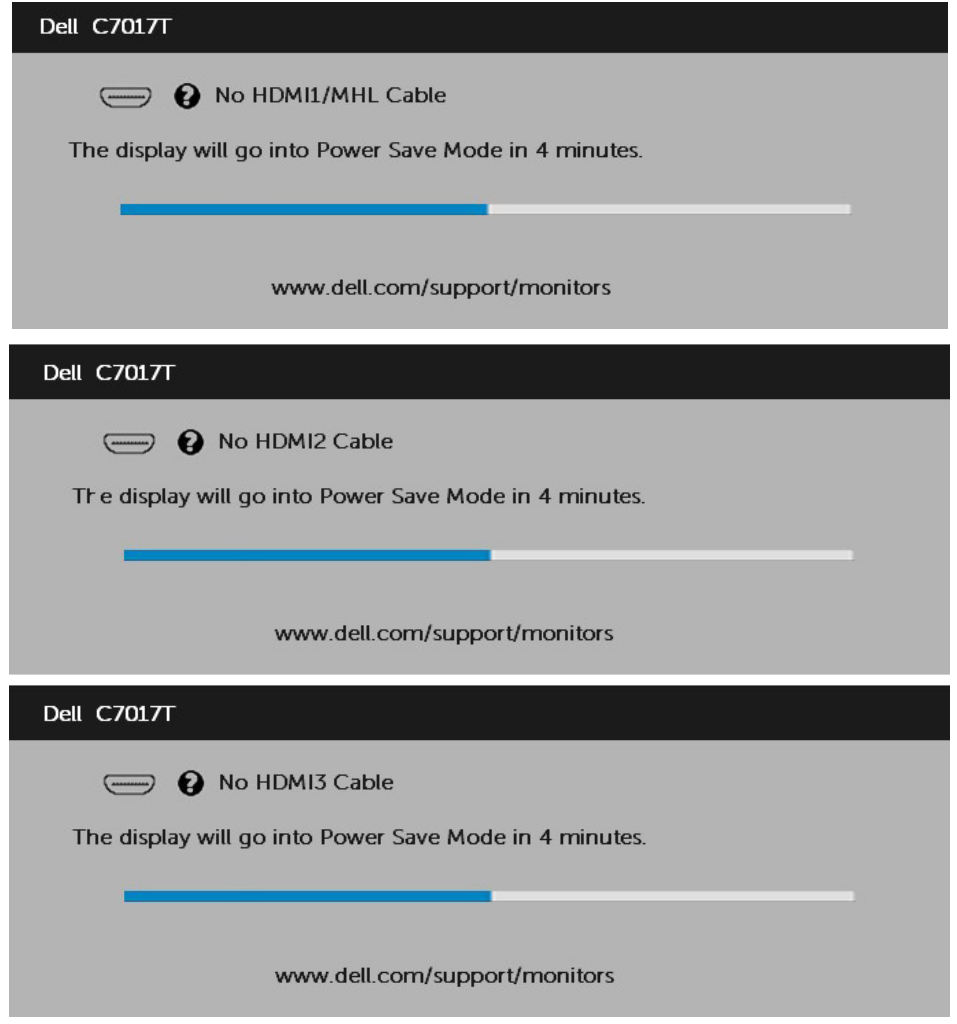

Для отримання додаткової інформації див. розділ **[Вирішення проблем](#page-61-0)**.

# **Вибір максимальної роздільної здатності**

Для оптимальної роботи монітора при використанні операційних систем Microsoft Windows, встановіть роздільну здатність екрана 1920 x 1080 пікселів, виконавши наступні дії:

### **Windows Vista, Windows 7, Windows 8 або Windows 8.1:**

- **1.** Тільки в ОС Windows 8, Windows 8.1 виберіть «Desktop tile» для переходу до класичного відображення робочого столу.
- **2.** Клацніть правою кнопкою миші на робочому столі і виберіть пункт **Роздільна здатність екрана**.
- **3.** Клацніть розкривний список **Resolution (Роздільна здатність)** і виберіть 1920 x 1080.
- **4.** Натисніть ОК.

#### **Windows 10**:

- **1.** Клацніть правою кнопкою миші на робочому столі і виберіть **Параметри відображення**.
- **2.** Натисніть **Додаткові параметри відображення**.
- **3.** Клацніть розкривний список **Resolution (Роздільна здатність)** і виберіть 1920 x 1080.
- **4.** Натисніть кнопку **Застосувати**.

Якщо ви не бачите роздільної здатності 1920 x 1080 можливо, буде потрібно оновити драйвер відеокарти. Виберіть один з описаних далі сценаріїв, який найкраще описує вашу комп'ютерну систему і виконайте зазначені в ньому дії.

#### 1:**[Якщо ви користуєтеся комп'ютером Dell або портативним комп'ютером Dell з](#page-54-0)  [доступом в Інтернет](#page-54-0)**

#### 2:**[Якщо ви користуєтеся комп'ютером, портативним комп'ютером або](#page-54-1)  [графічною картою, відмінними від Dell](#page-54-1)**

### <span id="page-54-0"></span>**Якщо ви користуєтеся комп'ютером Dell або портативним комп'ютером Dell з доступом в Інтернет**

- **1.** Перейдіть на веб-сайт<http://www.dell.com/support>, введіть сервісний код і завантажте останню версію драйвера для відеокарти.
- **2.** Після встановлення драйверів для графічного адаптера, ще раз спробуйте вибрати роздільну здатність 1920 х 1080.

**ПРИМІТКА.** Якщо ви не можете вибрати роздільну здатність 1920 x 1080, зверніться до службі підтримки Dell, щоб дізнатися про графічний адаптер, який підтримує таку роздільну здатність.

### <span id="page-54-1"></span>**Якщо ви користуєтеся комп'ютером, портативним комп'ютером або графічною картою, відмінними від Dell**

**Windows Vista, Windows 7, Windows 8 або Windows 8.1**:

- **1.** Тільки в ОС Windows 8, Windows 8.1 виберіть «Desktop tile» для переходу до класичного відображення робочого столу.
- **2.** Клацніть правою кнопкою миші на робочому столі і виберіть пункт **Персоналізація**.
- **3.** Натисніть **Змінити настройки відображення**.
- **4.** Натисніть **Додаткові параметри**.
- **5.** Визначте постачальника графічного контролера з опису в верхній частині вікна (наприклад, NVIDIA, ATI, Intel і т.д.).
- **6.** Відвідайте сайт виробника графічної карти, щоб оновити драйвера (наприклад, <http://www.ATI.com>АБО<http://www.NVIDIA.com>).
- **7.** Після встановлення драйверів для графічного адаптера, ще раз спробуйте вибрати роздільну здатність 1920 х 1080.

### **Windows 10**:

- **1.** Клацніть правою кнопкою миші на робочому столі і виберіть **Параметри відображення**.
- **2.** Натисніть **Додаткові параметри відображення**.
- **3.** Натисніть **Відкрити параметри адаптера**.
- **4.** Визначте постачальника графічного контролера з опису в верхній частині вікна (наприклад, NVIDIA, ATI, Intel і т.д.).
- **5.** Відвідайте сайт виробника графічної карти, щоб оновити драйвера (наприклад, http://www.ATI.com АБО http://www.NVIDIA.com ).
- **6.** Після встановлення драйверів для графічного адаптера, ще раз спробуйте вибрати роздільну здатність 1920 х 1080.

**ПРИМІТКА.** Якщо не вдається вибрати роздільну здатність 1920 x 1080, зверніться до виробника комп'ютера або розгляньте покупку графічного адаптера, який підтримує роздільну здатність 1920 x 1080.

## **Веб-інтерфейс для управління монітором Dell Mointors**

Цей монітор оснащеній функцію підключення до мережі, яка дозволяє віддалено переглядати і змінювати його налаштування, наприклад, вибирати вхідне джерело, змінювати яскравість чи гучність.

Перед увімкненням функції Dell Monitor Web Management, переконайтеся, що до порту RJ45 на задній панелі монітора підключений робочий Ethernet кабель.

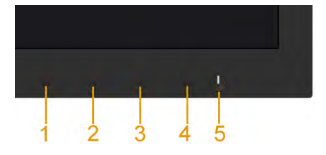

### **• Ethernet підключено**

Натисніть і утримуйте кнопки 1 і 3 на передній панелі протягом 3 секунд, щоб увімкнути прилад. Значок мережі в з'являється у лівому верхньому кутку протягом 5 секунд.

#### **• Ethernet не підключено**

Натисніть і утримуйте кнопки 1 і 3 на передній панелі протягом 3 секунд, щоб вимкнути прилад. Значок мережі  $\frac{1}{26}$ з'являється у лівому верхньому кутку протягом 5 секунд.

Для входу до веб-інтерфейсу для управління монітором Dell необхідно встановити IP-адреси вашого комп'ютера і монітора.

**1.** Для відображення IP-адреси монітора натисніть кнопку **Menu (Меню)** на пульті дистанційного керування, або відкрийте екранного меню Menu (Меню) > **Others (Інше)**. IP-адреса монітора за замовчуванням: 10.0.50.100

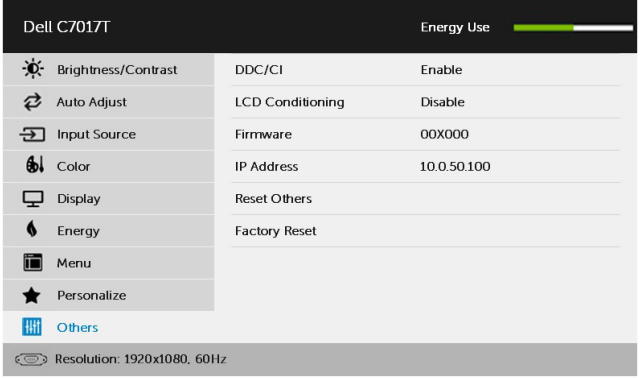

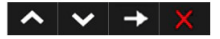

**2.** На вкладці IP-налаштувань комп'ютера вкажіть IP-адресу, вибравши пункт «Use the following IP address (Використовувати наступну IP-адрес)», та введіть наступні значення: IP-адреса: 10.0.50.101 і маска підмережі: 255.0.0.0 (інші поля залиште пустими).

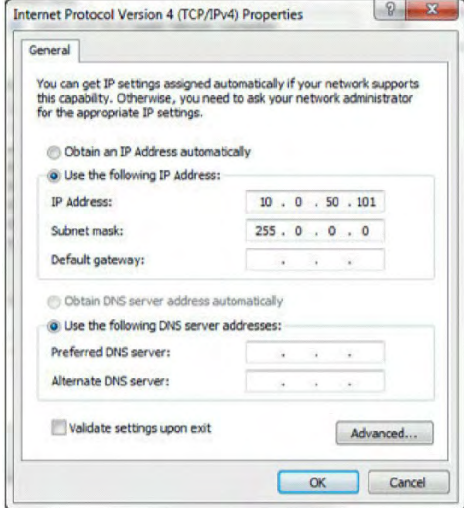

**3.** Налаштування IP-адреси будуть виглядати наступним чином:

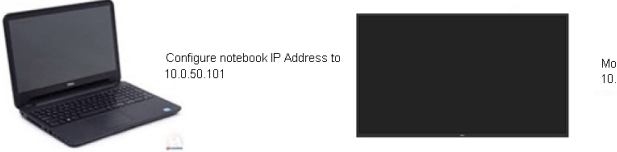

Monitor IP Address 10.0.50.100

Для доступу і використання веб-інтерфейсу для управління монітором виконайте наступні дії:

**1.** Відкрийте веб-браузер і введіть IP-адресу (10.0.50.100) монітора в адресному рядку.

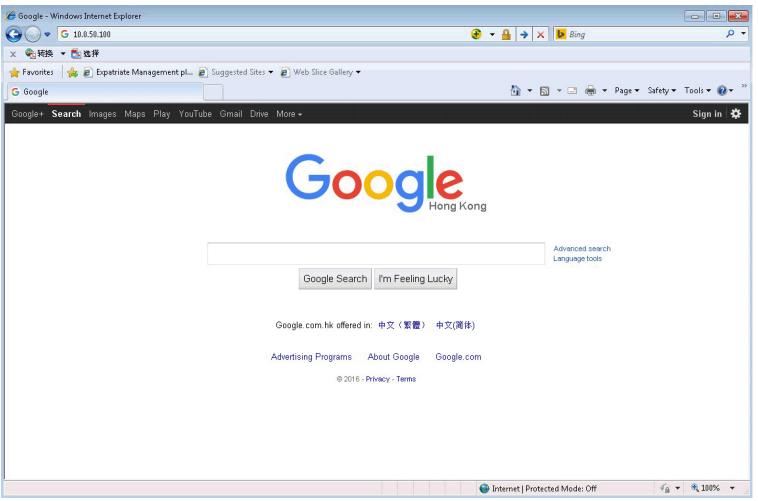

**2.** Відкриється сторінка входу в систему. Введіть пароль адміністратора.

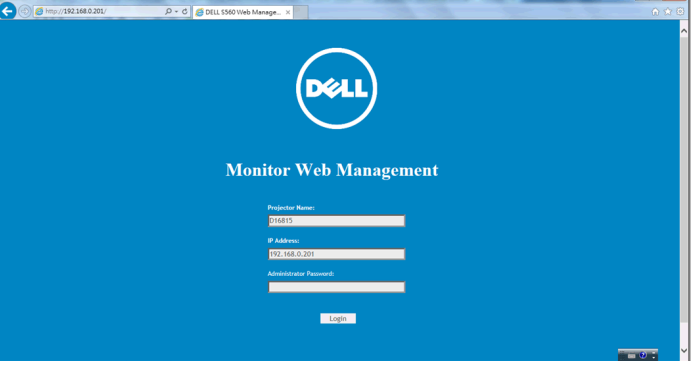

### **3.** Відкриється сторінка **Home (Головна сторінка)**:

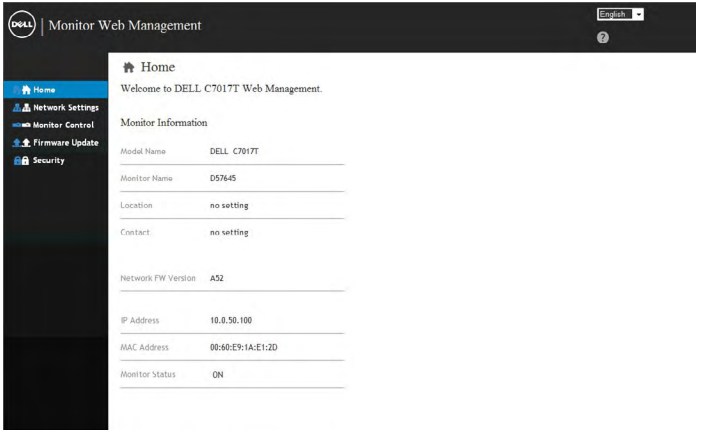

**4.** Перейдіть на вкладку **Network Settings (Параметри мережі)**, щоб побачити параметри мережі.

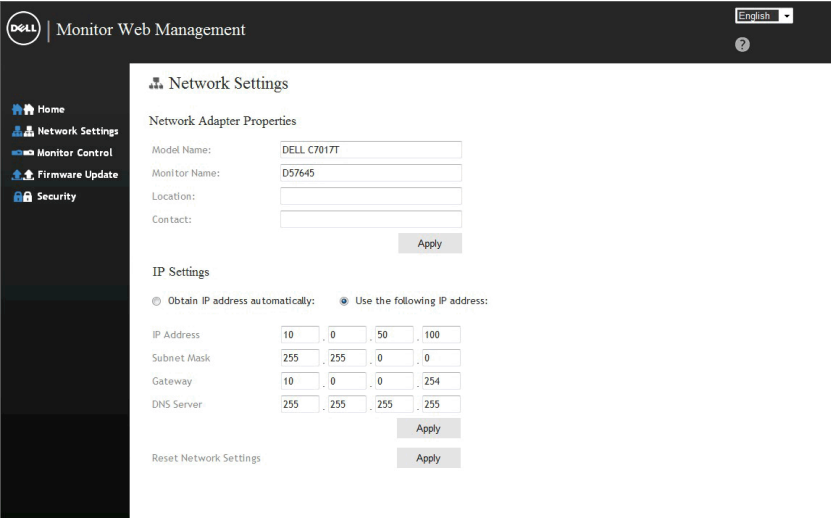

**5.** Торкніться елемент керування монітором, щоб побачити його стан. Оновлення інформації про монітор у системі Web Management займає приблизно від 3 до 5 хвилин.

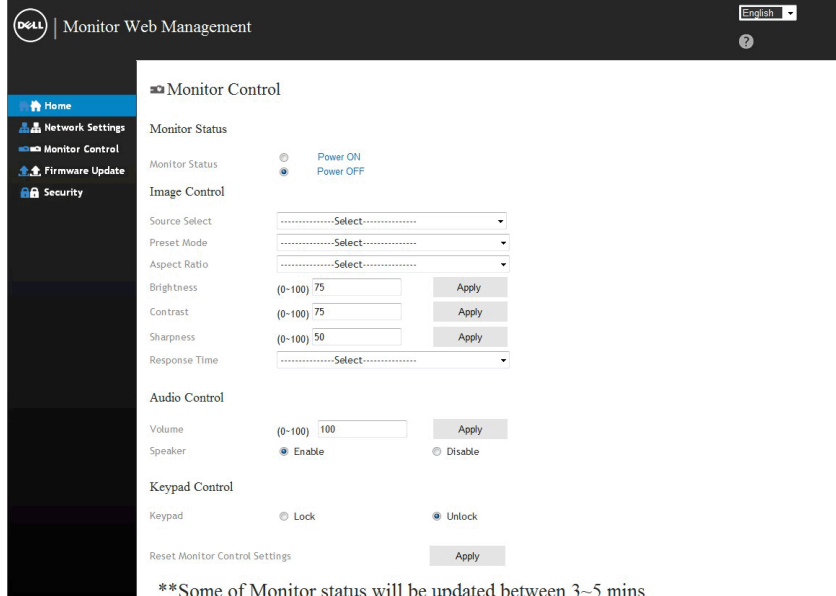

**6.** Натисніть **Security (Безпека)** для додавання паролю.

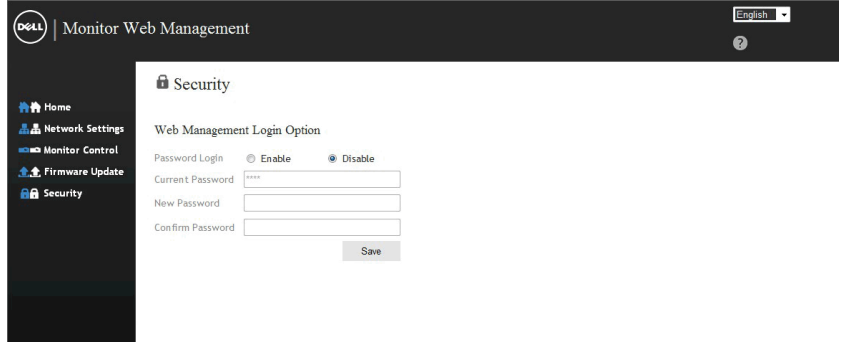

**7.** Оновить **Firmware (Мікропрограми)** мережевої карти монітора. Ви можете завантажити останню версію мікропрограми для мережевої карти, якщо вона існує, на веб-сайті [www.dell.com/support.](http://www.dell.com/support)

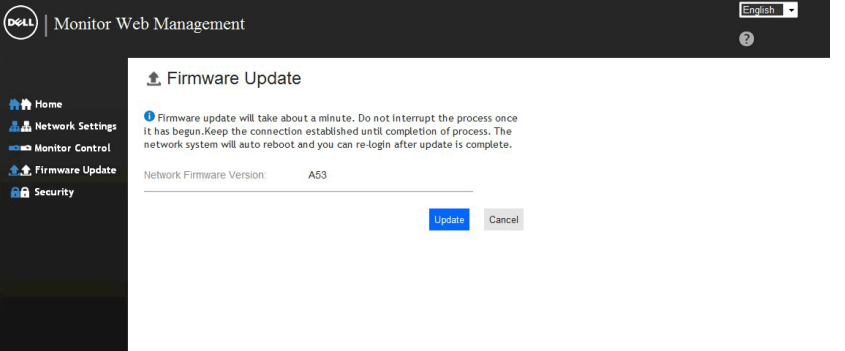

# <span id="page-61-0"></span>**Пошук та усунення несправностей**

**ОБЕРЕЖНО!: Перед виконанням будь-яких дій, описаних у цьому розділі, виконайте [Інструкції з техніки безпеки](#page-71-0).** 

# **Самоперевірка**

Монітор має функцію самоперевірки, яка дозволяє перевірити, чи правильно він працює. Якщо монітор і комп'ютер підключені належним чином, але екран залишається темним, запустіть самоперевірку, виконавши наступні дії:

- **1.** Вимкніть комп'ютер і монітор.
- **2.** Від'єднайте відеокабелі від рознімів на задній панелі комп'ютера. Для належного функціонування самоперевірки, від'єднайте всі кабелі VGA, DP, HDMI1/MHL, HDMI2 чи HDMI3 від задньої панелі комп'ютера.
- **3.** Увімкніть монітор.

Якщо монітор не може отримати відеосигнал, але працює правильно, на екрані з'явиться плаваюче діалогове вікно (на чорному тлі). В режимі самоперевірки індикатор живлення світиться білим світлом. Крім того, в залежності від обраного вхідного сигналу, на екрані буде безперервно переміщатися одне з наступних діалогових вікон.

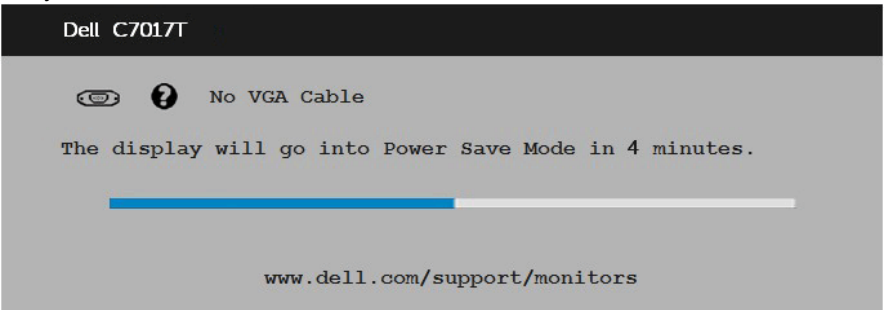

- **4.** Це вікно також з'являється на екрані під час нормальної роботи системи, якщо відеокабель від'єднаний або пошкоджений. Якщо залишити монітор у такому стані, через 4 хвилин він перейде в **Power Save Mode (Режим енергозбереження)**.
- **5.** Вимкніть монітор та знову підключить відео кабель; потім увімкніть комп'ютер і монітор.

Якщо на екрані немає зображення, перевірте відеоконтролер і комп'ютер, тому що монітор працює нормально.

## **Вбудована система діагностики**

Монітор має вбудований інструмент для діагностики, який допоможе визначити, який компонент працює неправильно: монітор, комп'ютер чи відеокарта.

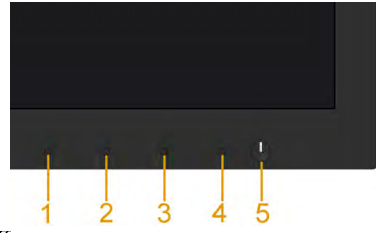

**И ПРИМІТКА.** Запустити вбудовану діагностику можна тільки якщо відеокабель від'єднаний, а монітор знаходиться в режимі самоперевірки.

Для запуску вбудованої діагностики виконайте наступні дії:

- **1.** Переконайтеся, що екран чистий (на поверхні екрану немає частинок пилу).
- **2.** Від'єднайте відео кабель(і) від розніму на задній панелі комп'ютера чи монітора. Після цього монітор перейде в режим самоперевірки.
- **3.** Натисніть і утримуйте **кнопку 1** і на передній панелі протягом 5-ти секунд. З'явиться сірий екран.
- **4.** Ретельно перевірте екран на наявність дефектів.
- **5.** Ще раз натисніть **кнопку 1** на передній панелі. Колір екрану зміниться на червоний.
- **6.** Перевірте екран.
- **7.** Повторіть кроки 5 і 6, щоб перевірити зелений, синій, чорний, білий екрани.

Перевірку завершено, якщо з'явився екран «Text (Текст)». Для виходу натисніть **кнопку 1** ще раз.

Якщо під час діагностики не було виявлено відхилень, монітор функціонує нормально. Перевірте відеокарту і комп'ютер.

# **Загальні проблеми**

У наступній таблиці наведені загальні відомості про загальні проблеми з монітором, які можуть виникнути під час роботи, і також способи їх вирішення.

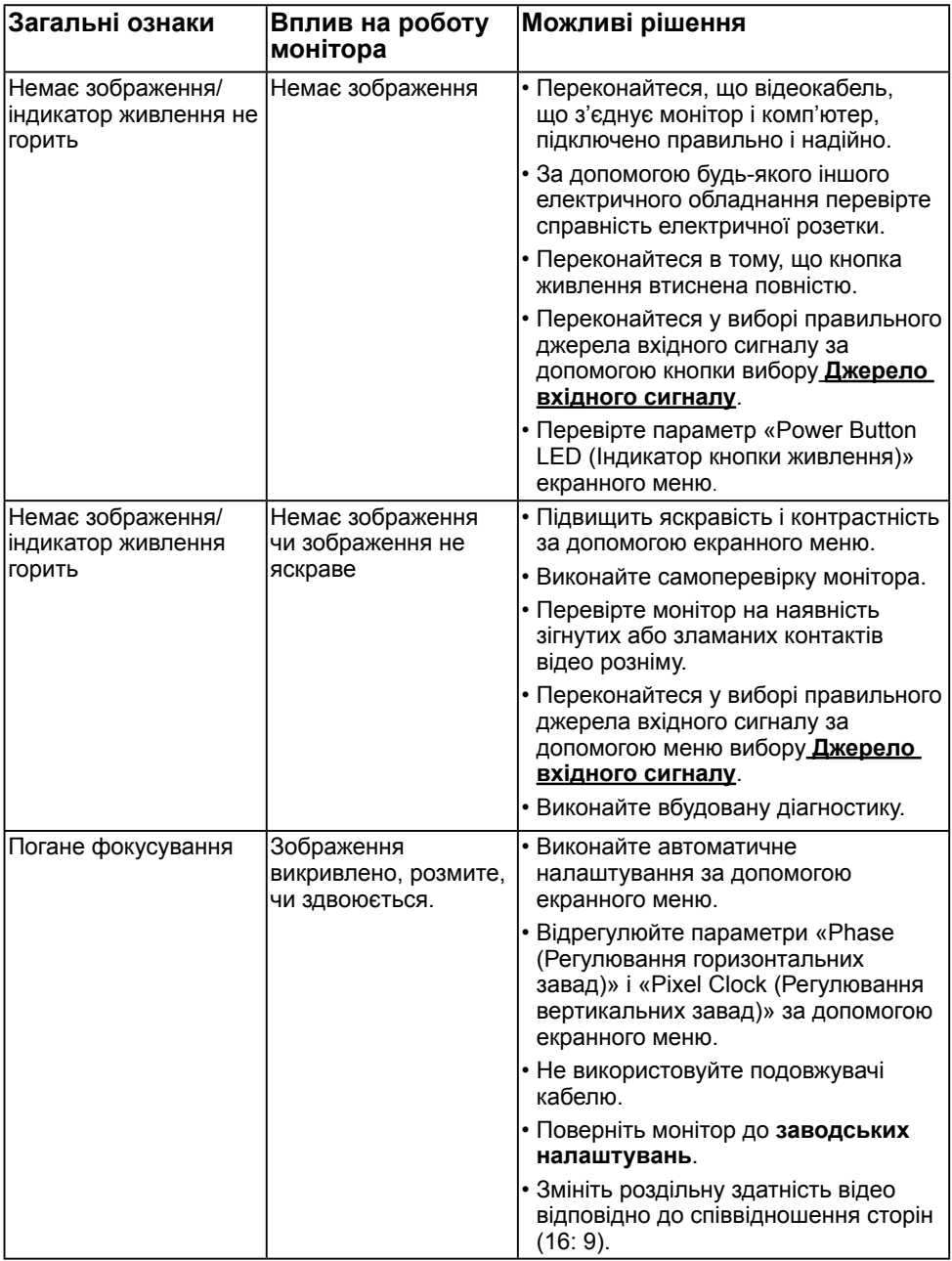

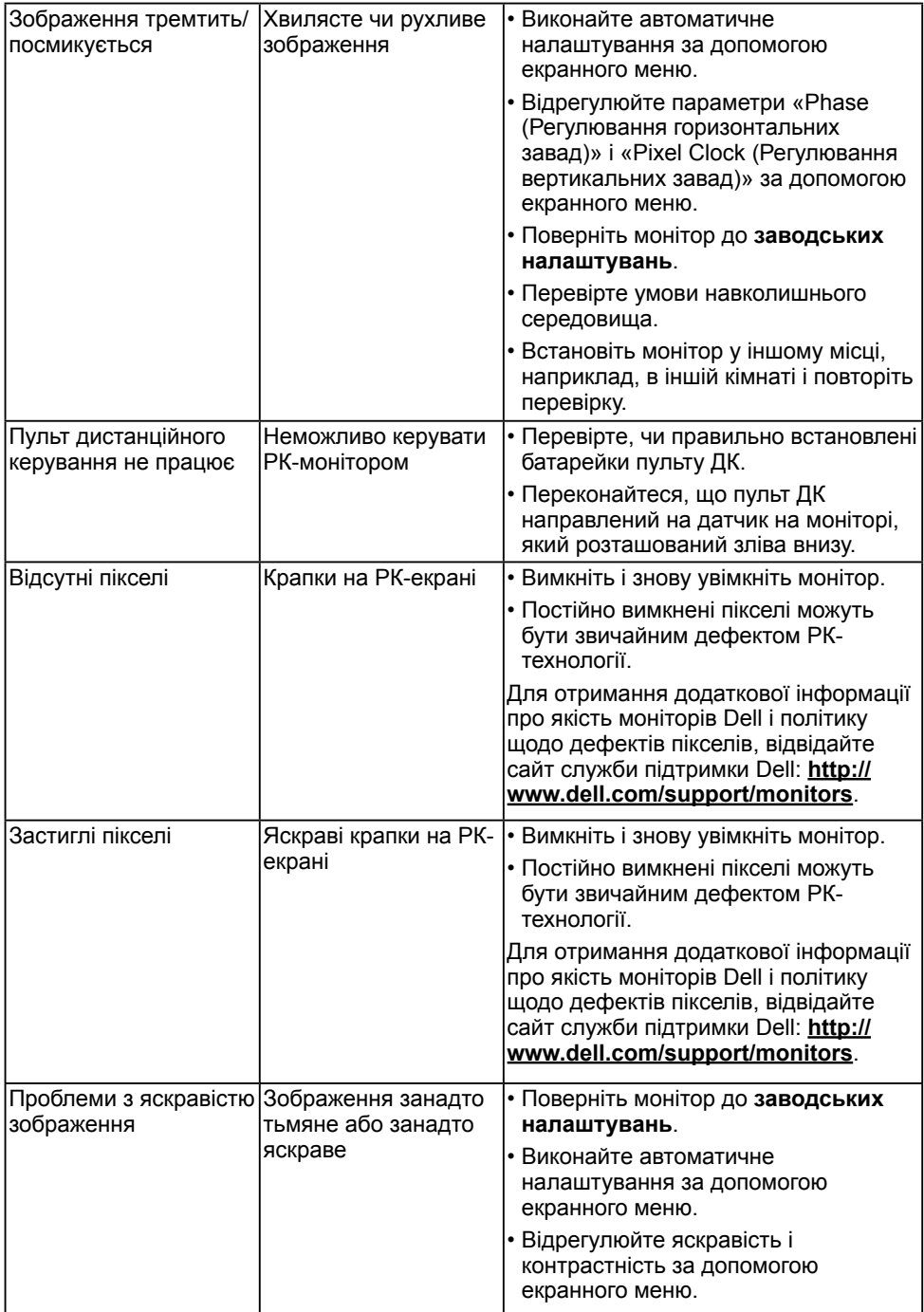

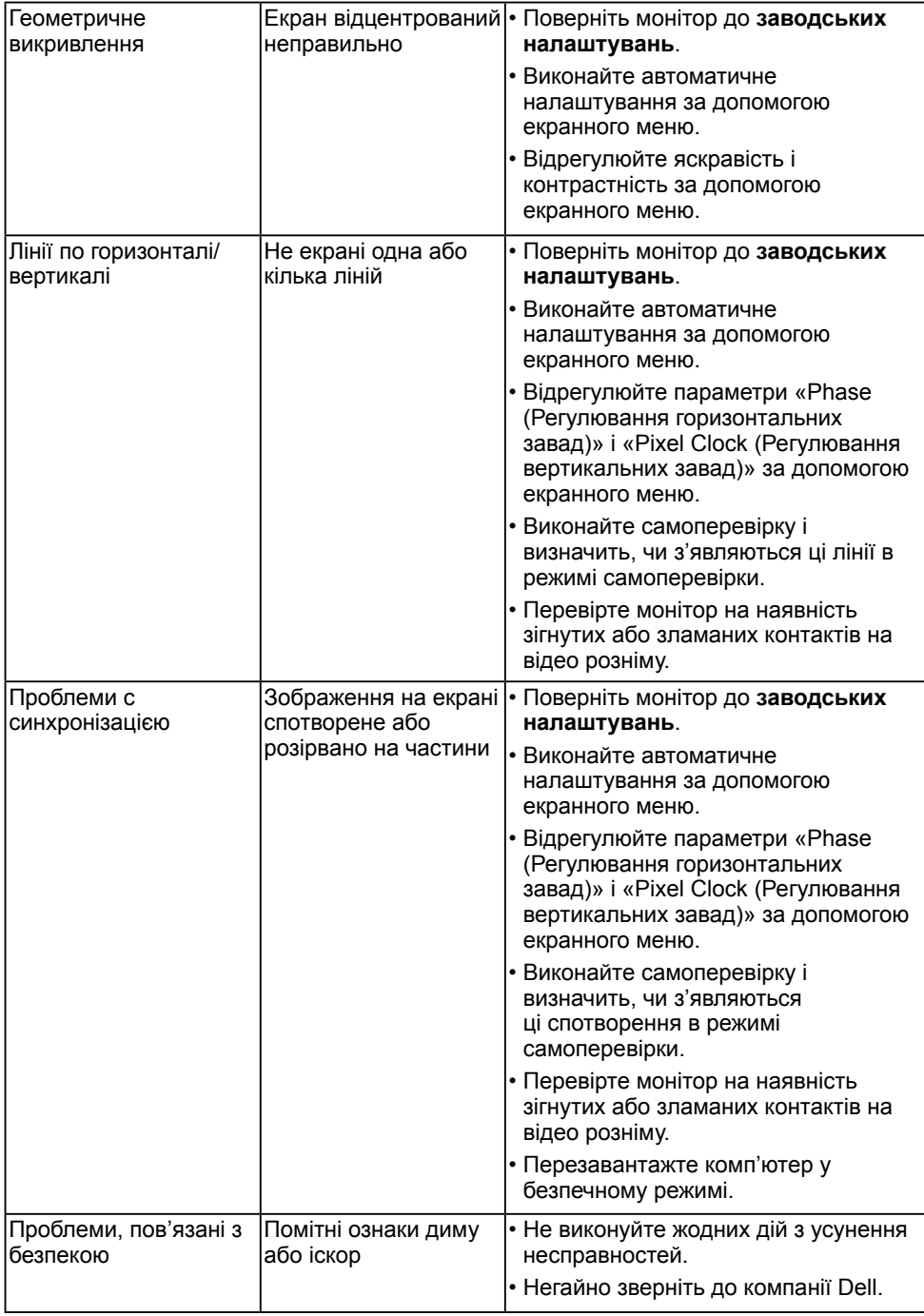

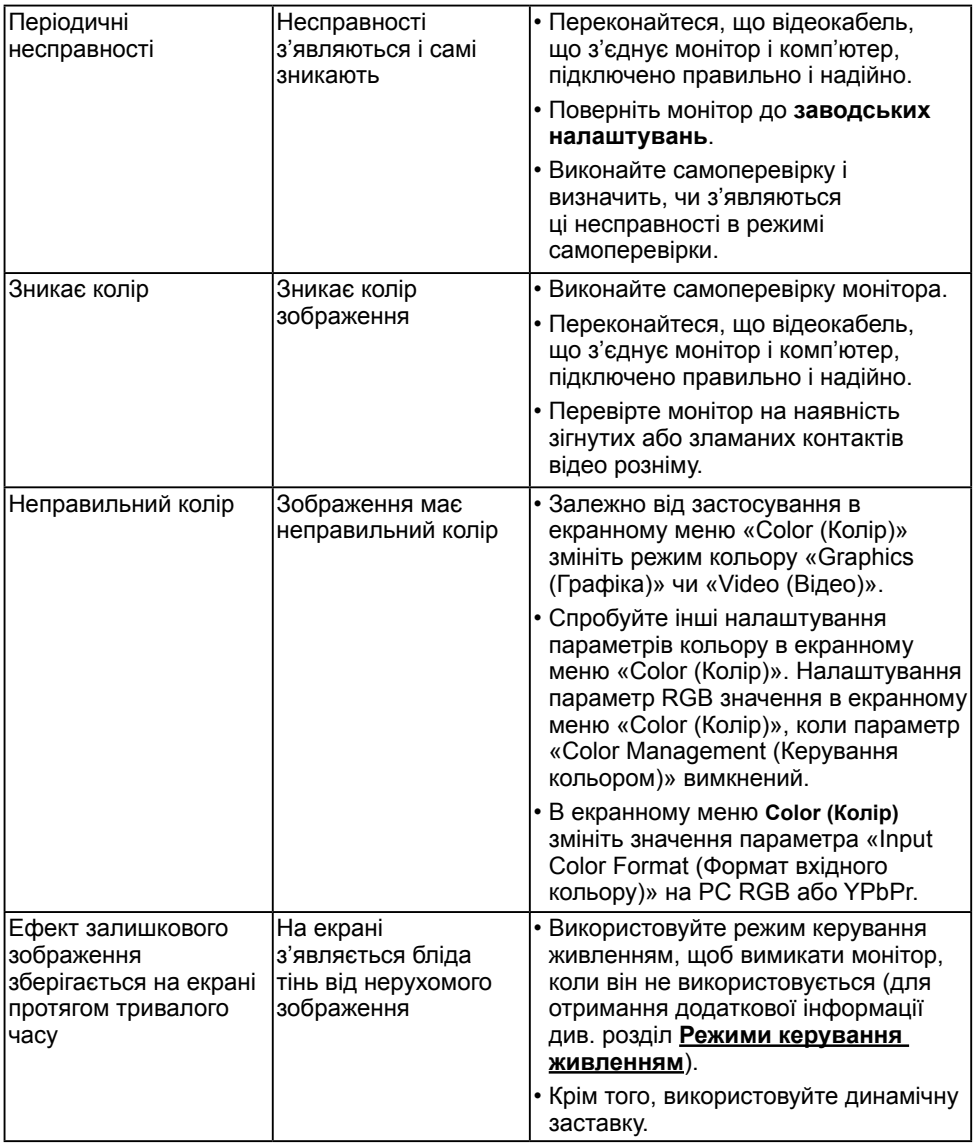

**ПРИМІТКА.** При виборі режиму DP, HDMI1/MHL, HDMI2 чи HDMI3 функція автоматичного налаштування недоступна.

# **Проблеми, пов'язані з виробом**

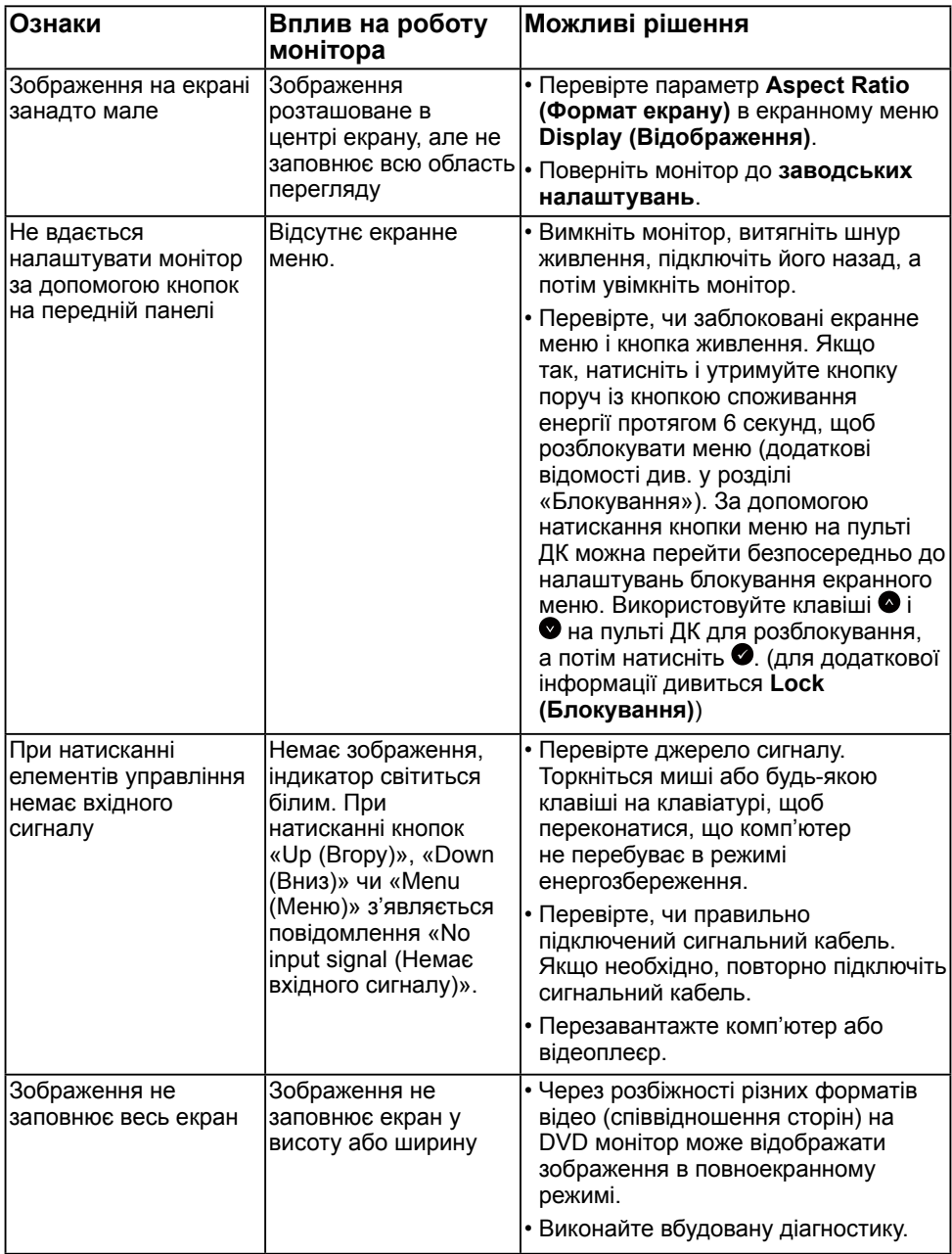

# **Проблеми з універсальною послідовною шиною інтерфейсу (USB)**

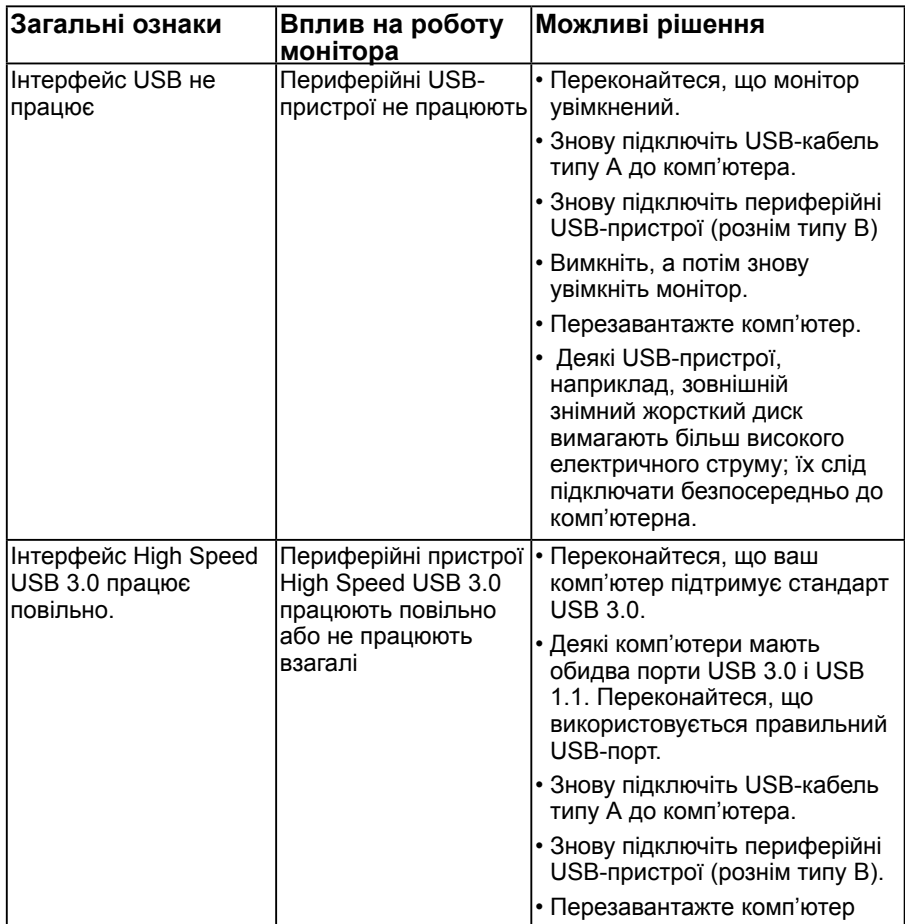

# **Проблеми з підключенням через рознім MHL**

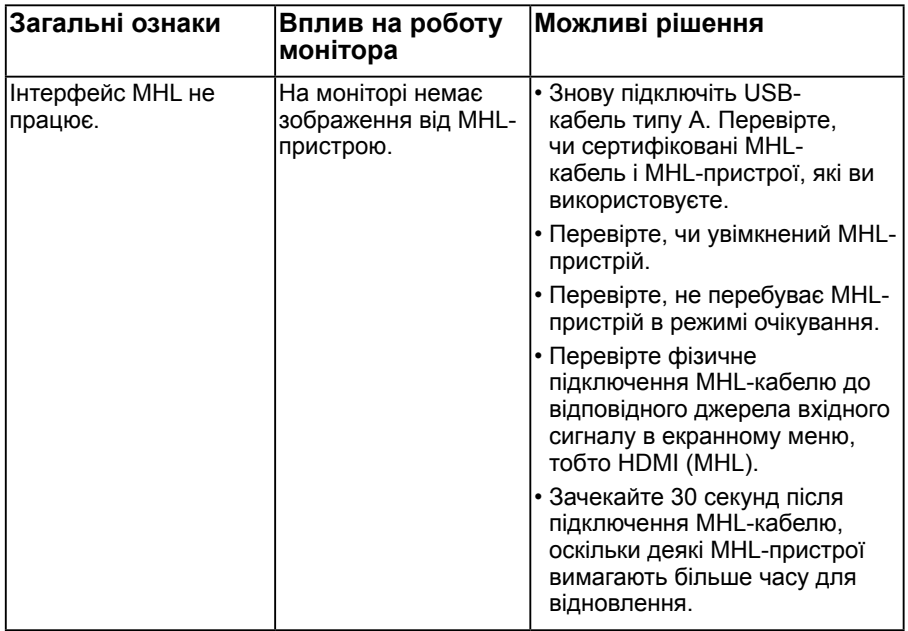

## **Проблеми з сенсорним екраном**

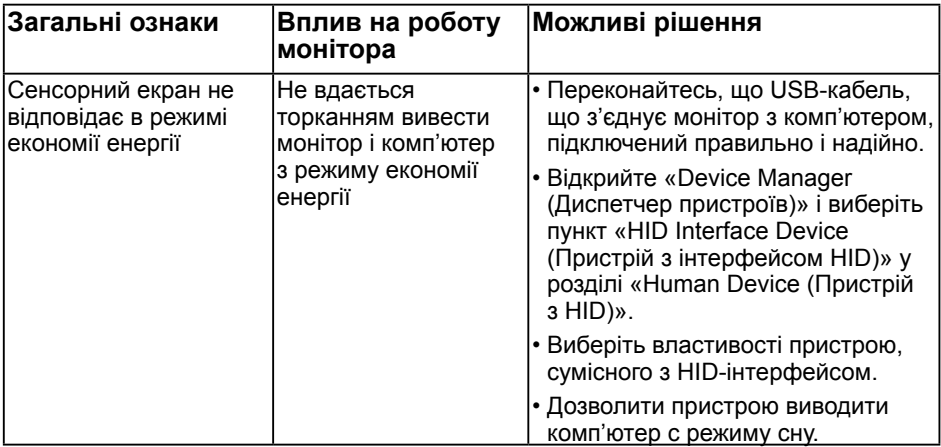

# **Проблеми з підключенням через Ethernet**

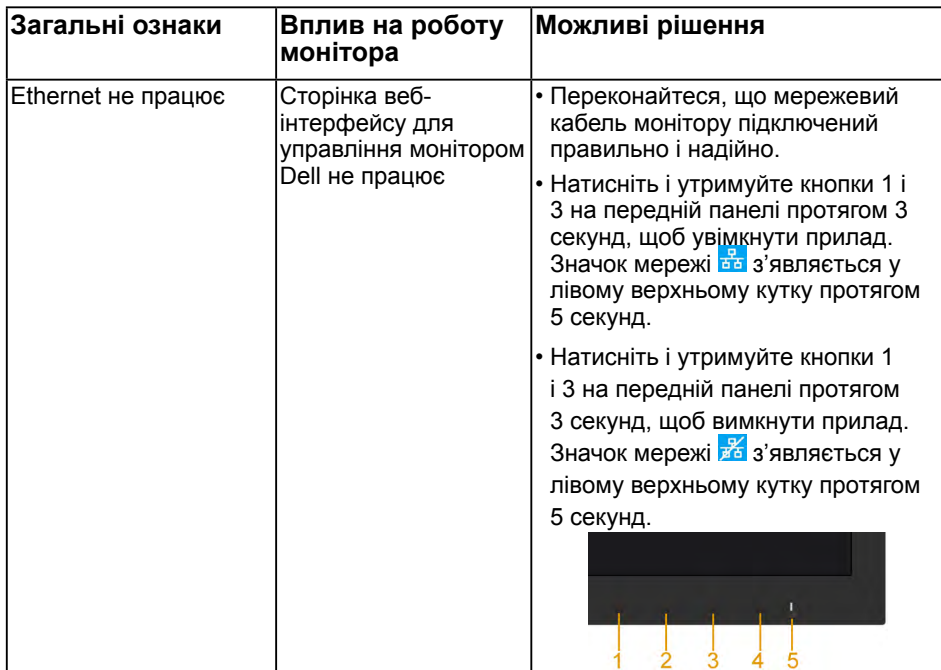

# **[Додаток](http://)**

# <span id="page-71-0"></span>**Інструкції з техніки безпеки**

 **ОБЕРЕЖНО! Використання елементів управління, налаштувань або процедур, які відрізняються від зазначених в цьому документі, може призвести до ураження електричним струмом та/або механічних пошкоджень.** 

Для отримання додаткової інформації про інструкції з техніки безпеки дивіться *Посібник з інформації про продукт*.

## **Повідомлення Федеральної комісії зі зв'язку (тільки для США) і інша нормативно-правова інформація**

Для отримання інформації про повідомлення Федеральної комісії зі зв'язку і іншої нормативно-правової інформації відвідайте веб-сайт з даними про відповідність нормативно-правовим документам [www.dell.com\regulatory\\_compliance.](http://www.dell.com\regulatory_compliance)

**Цей пристрій відповідає вимогам Частини 15 правил Федеральної комісії зі зв'язку. Під час роботи пристрою дотримуються наступні дві умови:**

- (1) цей пристрій не є джерелом шкідливих перешкод:
- (2) цей пристрій має працювати в умовах будь-яких перешкод, навіть тих, що можуть заважати його роботі.

# **Зв'яжіться з Dell**

**Для клієнтів в Сполучених Штатах: телефонуйте за номером 800-WWW-DELL (800-999-3355).**

**ПРИМІТКА.** Якшо у вас немає активного підключення до Інтернету, ви можете знайти контактну інформацію на рахунку-фактурі, пакувальному листі, рахунку або каталозі продукції Dell.

**Dell забезпечує підтримку і обслуговування за допомогою декількох інтерактивних послуг і підтримки по телефону. Доступність таких послуг залежить від країни і продукту, крім того,**

**деякі послуги можуть бути відсутні у вашому регіоні.**

**Технічна підтримка в режимі онлайн:** 

1. Відвідайте сторінку **[www.dell.com/support/monitors](http://www.dell.com/support/monitors)**

**Для звернення до Dell з питань продажу, технічної підтримки чи післяпродажного обслуговування, виконайте наступні дії:**

- **1.** Відвідайте веб-сайт **[www.dell.com/support](http://www.dell.com/support)**.
- **2.** Перевірте наявність своєї країни чи регіону у розкривному меню **Вибір країну/регіону** у верхньому лівому кутку сторінки.
- **3.** Натисніть **Зв'язатися з нами** у лівому верхньому кутку сторінки.
- **4.** Виберіть відповідну послугу або посилання в залежності від ваших потреб.
- **5.** Виберіть зручний спосіб звернення до компанії Dell.